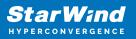

# StarWind Virtual SAN for vSphere 3-Node Hyperconverged Scenario with VMware vSphere

2024

**TECHNICAL PAPERS** 

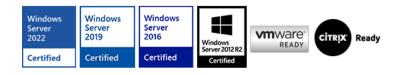

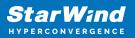

#### Trademarks

"StarWind", "StarWind Software" and the StarWind and the StarWind Software logos are registered trademarks of StarWind Software. "StarWind LSFS" is a trademark of StarWind Software which may be registered in some jurisdictions. All other trademarks are owned by their respective owners.

#### Changes

The material in this document is for information only and is subject to change without notice. While reasonable efforts have been made in the preparation of this document to assure its accuracy, StarWind Software assumes no liability resulting from errors or omissions in this document, or from the use of the information contained herein. StarWind Software reserves the right to make changes in the product design without reservation and without notification to its users.

#### **Technical Support and Services**

If you have questions about installing or using this software, check this and other documents first - you will find answers to most of your questions on the Technical Papers webpage or in StarWind Forum. If you need further assistance, please contact us .

#### **About StarWind**

StarWind is a pioneer in virtualization and a company that participated in the development of this technology from its earliest days. Now the company is among the leading vendors of software and hardware hyper-converged solutions. The company's core product is the years-proven StarWind Virtual SAN, which allows SMB and ROBO to benefit from cost-efficient hyperconverged IT infrastructure. Having earned a reputation of reliability, StarWind created a hardware product line and is actively tapping into hyperconverged and storage appliances market. In 2016, Gartner named StarWind "Cool Vendor for Compute Platforms" following the success and popularity of StarWind HyperConverged Appliance. StarWind partners with world-known companies: Microsoft, VMware, Veeam, Intel, Dell, Mellanox, Citrix, Western Digital, etc.

#### Copyright ©2009-2018 StarWind Software Inc.

No part of this publication may be reproduced, stored in a retrieval system, or transmitted in any form or by any means, electronic, mechanical, photocopying, recording or otherwise, without the prior written consent of StarWind Software.

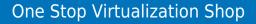

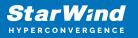

## Annotation

**Relevant Products** 

StarWind Virtual SAN (VSAN)

Purpose

This guide details the deployment and configuration of StarWind Virtual SAN for vSphere in a 3-node hyperconverged scenario within a VMware vSphere environment. The process involves pre-configuring servers, setting up network and storage configurations as per best practices, and installing the StarWind Virtual SAN as a Controller Virtual Machine on each ESXi host.

Audience

This guide is aimed at system administrators, virtualization specialists, and IT professionals managing VMware vSphere environments.

**Expected Result** 

Following this guide, users should achieve a seamless integration of StarWind Virtual SAN with VMware vSphere, resulting in a high-performance and fault-tolerant storage pool across three nodes.

### **Starwind Virtual San For Vsphere Vm Requirements**

Prior to installing StarWind Virtual SAN Virtual Machines, please make sure that the system meets the requirements, which are available via the following link: https://www.starwindsoftware.com/system-requirements

Recommended RAID settings for HDD and SSD disks: https://knowledgebase.starwindsoftware.com/guidance/recommended-raid-settings-for-h dd-and-ssd-disks/

Please read StarWind Virtual SAN Best Practices document for additional information: https://www.starwindsoftware.com/resource-library/starwind-virtual-san-best-practices

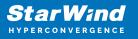

# **Pre-Configuring The Servers**

The diagram below illustrates the network and storage configuration of the solution:

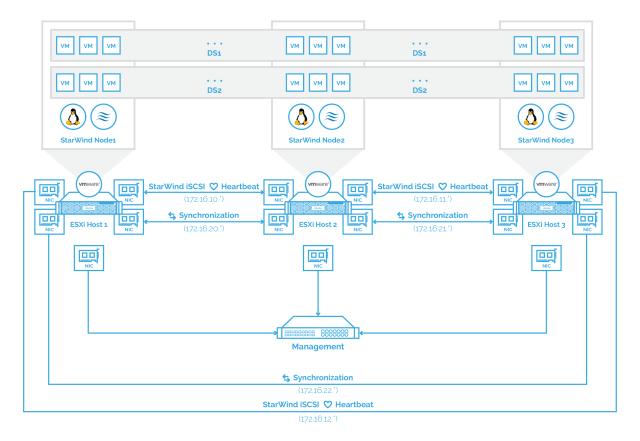

1. ESXi hypervisor should be installed on each host.

2. The vCenter server should be deployed.

3. StarWind Virtual SAN for vSphere VM should be deployed on each ESXi host from an OVF template, downloaded on this page: https://www.starwindsoftware.com/release.notes.huild.vsan.for.vmware.vsphere.

https://www.starwindsoftware.com/release-notes-build-vsan-for-vmware-vsphere

4. The network interfaces on each node for Synchronization and iSCSI/StarWind heartbeat interfaces should be in different subnets and connected directly according to the network diagram above. Here, 172.16.10.x, 172.16.11.x, 172.16.12.x subnets are used for the iSCSI/StarWind heartbeat traffic, while 172.16.20.x, 172.16.21.x, 172.16.20.x subnets are used for the Synchronization traffic.

NOTE: Do not use ISCSI/Heartbeat and Synchronization channels over the same physical link. Synchronization and iSCSI/Heartbeat links and can be connected either via redundant switches or directly between the nodes.

## **Preparing Environment For Starwind Vsan Deployment**

# **Configuring Networks**

Configure network interfaces on each node to make sure that Synchronization and iSCSI/StarWind heartbeat interfaces are in different subnets and connected physically according to the network diagram above. All actions below should be applied to each ESXi server.

NOTE: Virtual Machine Port Group should be created for both iSCSI/ StarWind Heartbeat and the Synchronization vSwitches. VMKernel port should be created only for iSCSI traffic. Static IP addresses should be assigned to VMKernel ports.

NOTE: It is recommended to set MTU to 9000 on vSwitches and VMKernel ports for iSCSI and Synchronization traffic. Additionally, vMotion can be enabled on VMKernel ports.

1. Using the VMware ESXi web console, create two standard vSwitches: one for the iSCSI/ StarWind Heartbeat channel (vSwitch1) and the other one for the Synchronization channel (vSwitch2).

| Navigator                 |   | Q Networking                |                                                              |             |
|---------------------------|---|-----------------------------|--------------------------------------------------------------|-------------|
| Host<br>Manage<br>Monitor |   |                             | es Physical NICs VMkernel Ni<br>Add uplink / Edit settings C |             |
| 🔓 Virtual Machines        |   | Name                        | ~                                                            | Port groups |
| Storage<br>Networking     | 1 | vSwitch0                    |                                                              | 2           |
|                           |   | Add standard virtual switch | vSwitch1                                                     |             |
|                           |   | MTU                         | 9000                                                         |             |
|                           |   | Uplink 1                    | vmnic1 - Up, 10000 mbps                                      | •           |
|                           |   | ► Link discovery            | Click to expand                                              |             |
|                           |   | ▶ Security                  | Click to expand                                              |             |
|                           |   |                             |                                                              |             |

2. Create a VMKernel port for the iSCSI/ StarWind Heartbeat channel.

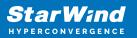

| 👰 sw-mar-pc3.starwind | l.local - Network | king          |      |             |               |                         |               |    |
|-----------------------|-------------------|---------------|------|-------------|---------------|-------------------------|---------------|----|
| Port groups Virt      | ual switches      | Physical NICs | VMke | rnel NICs   | TCP/IP stacks | Firewall rules          |               |    |
| 🕍 Add VMkernel NIC    | 🔁 Add VMk         | ernel NIC     |      |             |               |                         |               | ٦  |
| Name                  | Port grou         | p             |      | New port of | group         | •                       |               |    |
|                       | New port          | group         |      | ISCSI_VM    | Kernel        |                         |               | IJ |
|                       | Virtual sv        | vitch         |      | vSwitch1    |               | •                       |               | l  |
|                       | VLAN ID           |               |      | 0           |               |                         |               | l  |
|                       | MTU               |               |      | 9000        |               |                         |               | l  |
|                       | IP version        | n             |      | IPv4 only   | •             |                         |               | l  |
|                       | ✓ IPv4 setti      | ings          |      |             |               |                         |               | Ш  |
|                       | Config            | juration      |      | O DHCP .    | Static        |                         |               | U  |
|                       | Addre             | SS            |      | 172.16.10.  | 251           |                         |               | U  |
|                       | Subne             | et mask       |      | 255.255.25  | 5.0           |                         |               | U  |
|                       | TCP/IP s          | tack          |      | Default TC  | P/IP stack    | •                       |               |    |
|                       | Services          |               |      | vMotion     | Provisioning  | Fault tolerance logging | Management    |    |
|                       |                   |               |      |             |               |                         | Create Cancel |    |

3. Add a Virtual Machine Port Groups on the vSwitch for iSCSI traffic (vSwtich1) and on the vSwitch for Synchronization traffic (vSwitch2).

| Dertgroup ISCSI_for_VMs removed - dismission_VMs |                                  |                       |                       |                |  |  |  |
|--------------------------------------------------|----------------------------------|-----------------------|-----------------------|----------------|--|--|--|
| ▼ 🗍 Host                                         | Port groups Virtual switches     | Physical NICs VMkerne | el NICs TCP/IP stacks | Firewall rules |  |  |  |
| Manage<br>Monitor                                | 👲 Add port group 🥒 Edit settings | CRefresh   🎲 Actions  |                       |                |  |  |  |
| Figure 1 Virtual Machines                        | Name                             | ~                     | Active ports ~        | VLAN ID        |  |  |  |
| Storage                                          | 🧕 VM Network                     |                       | 0                     | 0              |  |  |  |
| 🛛 💇 Networking 👘 1                               | Management Network               |                       | 1                     | 0              |  |  |  |
|                                                  | SCSI_VMKernel                    |                       | 1                     | 0              |  |  |  |
| Monitor                                          | Add port group - ISCSI_for_VMs   |                       |                       |                |  |  |  |
| More networks                                    |                                  |                       |                       |                |  |  |  |
|                                                  | Name                             | ISCSI_for_VMs         |                       |                |  |  |  |
|                                                  | VLAN ID                          | 0                     |                       |                |  |  |  |
|                                                  | Virtual switch                   | vSwitch1              | ¥                     |                |  |  |  |
|                                                  | ▶ Security                       | Click to expand       |                       |                |  |  |  |
|                                                  |                                  |                       |                       | Add Cancel     |  |  |  |

4. Repeat steps 1-3 for any other links intended for Synchronization and iSCSI/Heartbeat

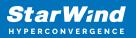

traffic on ESXi hosts.

# **Installing Starwind Virtual San For Vsphere**

1. Download zip archive that contains StarWind Virtual SAN for vSphere. https://www.starwindsoftware.com/starwind-virtual-san#download

2. Extract virtual machine files.

3. Deploy a virtual machine to the vSphere. Right-click on the host and select "Deploy OVF template" from a drop-down menu.

| <b>vm</b> vSph | Actions - 192.168.13.191 | Search in all (              | environmen C.                          | ? v                          |                                    |
|----------------|--------------------------|------------------------------|----------------------------------------|------------------------------|------------------------------------|
|                | 🛅 New Virtual Machine    | <u> </u>                     | $\bigcirc$                             |                              |                                    |
|                | 🎲 Deploy OVF Template    |                              | ACTIONS 🗸                              |                              |                                    |
| ✓              | 🟀 New Resource Pool      | Moni Confid                  | g Permissi                             | V Datasto                    | Netwo Upda                         |
| V Support      | 🚼 New vApp               |                              | -                                      |                              |                                    |
| ∨ 📋 Post-      | Maintenance Mode         | Hypervisor:                  | VMware ESXi, 6.7.0,<br>10302608        |                              | Free: 24.69 GHz                    |
| 192            | Connection ►             | Model:<br>Processor Type:    | PowerEdge R720<br>Intel(R) Xeon(R) CPU | Used: 10.5 GHz<br>E5- Memory | Capacity: 35.18 GHz<br>Free: 39 GB |
| <b>1</b> 92    | Power 🕨                  |                              | 2660 0 @ 2.20GHz                       | Used: 88.94 GB               | Capacity: 127.94 GB                |
|                | Certificates ►           | Logical Processors:<br>NICs: | : 32<br>7                              | Storage                      | Free: 1.86 TB                      |
|                | Storage 🕨                | Virtual Machines:<br>State:  | 25<br>Connected                        | Used: 4.49 TB                | Capacity: 6.35 TB                  |
|                | 复 Add Networking         | Jptime:                      | 12 days                                |                              |                                    |
|                | Host Profiles            | DELLEI                       | MC 🛋                                   |                              |                                    |
|                | Export System Logs       |                              |                                        |                              | ~                                  |
|                | Reconfigure for vSpher   |                              |                                        |                              |                                    |
|                | 🖓 Assign License         | cturer                       | Dell Inc.                              |                              |                                    |
|                | Settings                 |                              | PowerEdge F                            | 2720                         |                                    |
|                | Move To                  |                              | 16 CPUs x                              | 2.2 GHz                      |                                    |
|                | Tags & Custom Attribut 🕨 | У                            | 88.94 GB                               | / 127.94 GB                  |                                    |
|                | Remove from Inventory    | Flash Resource               | 0 B / 0 B                              |                              |                                    |

4. In the first step of the wizard, point to the location of the OVF template. Select VM files and click Next.

| 1 Select an OVF template<br>2 Select a name and folder                                                                      | Select an OVF template<br>Select an OVF template from remote URL or local file system                                                                                                    |
|----------------------------------------------------------------------------------------------------|----------------------------------------------------------------------------------------------------|
| <ul><li>3 Select a compute resource</li><li>4 Review details</li><li>5 Select storage</li><li>6 Ready to complete</li></ul> | Enter a URL to download and install the OVF package from the Internet, or browse to a location accessible from your computer, such as a local hard drive, a network share, or a CD/DVD drive.<br>O URL |
|                                                                                                    | http   https://remoteserver-address/filetodeploy.ovf   .ova                                                                                                    |
|                                                                                                    | Choose Files       No file chosen                                                                                                    |
|                                                                                                    | CANCEL BACK NEX                                                                                                    |

5. Specify the name and location for the StarWind Virtual SAN VM.

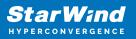

| Deploy OVF Template                                                              | 5                                                                                                    |
|----------------------------------------------------------------------------------|----------------------------------------------------------------------------------------------------|
| <ul> <li>1 Select an OVF template</li> <li>2 Select a name and folder</li> </ul> | Select a name and folder<br>Specify a unique name and target location                                                                       |
| 3 Select a compute resource<br>4 Review details                                  | Virtual machine name: SW1                                                                                                    |
| 5 Select storage<br>6 Ready to complete                                          | Select a location for the virtual machine.                                                                                                  |
|                                                                                  | <ul> <li>✓          <sup>[2]</sup> sw-sup-vcenter.starwind.local         </li> <li>&gt;          <sup>[1]</sup> Support         </li> </ul> |
|                                                                                  |                                                                                                    |
|                                                                                  |                                                                                                    |
|                                                                                  |                                                                                                    |
|                                                                                  |                                                                                                    |
|                                                                                  |                                                                                                    |
|                                                                                  |                                                                                                    |
|                                                                                  |                                                                                                    |
|                                                                                  |                                                                                                    |
|                                                                                  | CANCEL BACK NEXT                                                                                                    |

6. Select a resource for the StarWind Virtual SAN VM.

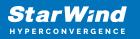

| Deploy OVF Template                                                                                                    | 2                                                                                                    |
|----------------------------------------------------------------------------------------------------|----------------------------------------------------------------------------------------------------|
| <ul> <li>1 Select an OVF template</li> <li>2 Select a name and folder</li> </ul>                                                 | Select a compute resource<br>Select the destination compute resource for this operation                             |
| <ul> <li>3 Select a compute resource</li> <li>4 Review details</li> <li>5 Select storage</li> <li>6 Ready to complete</li> </ul> | <ul> <li>Support</li> <li>Post-Sale</li> <li>192.168.12.10</li> <li>192.168.12.20</li> <li>192.168.12.30</li> </ul> |
|                                                                                                    | Compatibility  Compatibility checks succeeded.  CANCEL BACK NEXT                                                    |

7. Review the information about the VM.

8. Select the storage for the VM.

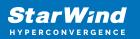

| <ul> <li>1 Select an OVF template</li> <li>2 Select a name and folder</li> </ul>                        | Select storage Select the storage for the configuration and disk files Encrypt this virtual machine (Requires Key Management Server) |           |                       |             |      |  |  |
|----------------------------------------------------------------------------------------------------|----------------------------------------------------------------------------------------------------|-----------|-----------------------|-------------|------|--|--|
| <ul> <li>3 Select a compute resource</li> <li>4 Review details</li> <li>5 License agreements</li> </ul> |                                                                                                    |           |                       |             |      |  |  |
| 6 Select storage                                                                                        | Select virtual disk format:<br>VM Storage Policy:                                                                                    |           | Thick Provision La    | zy Zeroed 🗸 |      |  |  |
| 7 Select networks                                                                                       |                                                                                                    |           | Datastore Default 🗸 🗸 |             |      |  |  |
| 8 Ready to complete                                                                                     | Name                                                                                                    | Capacity  | Provisioned           | Free        | Typ  |  |  |
|                                                                                                    | 🗐 HDD                                                                                                    | 4.55 TB   | 3.41 TB               | 1.25 TB     | VN 4 |  |  |
|                                                                                                    | ISO                                                                                                    | 851.87 GB | 702.82 GB             | 149.06 GB   | NF   |  |  |
|                                                                                                    | SSD SSD                                                                                                    | 893 GB    | 485.18 GB             | 432.23 GB   | VN   |  |  |
|                                                                                                    | 🗐 vCenter-DS                                                                                                    | 99.75 GB  | 54.88 GB              | 44.87 GB    | VN   |  |  |
|                                                                                                    | 4                                                                                                    |           |                       |             | •    |  |  |
|                                                                                                    | Compatibility                                                                                                    |           |                       |             |      |  |  |
|                                                                                                    | ✓ Compatibility checks s                                                                                                    | ucceeded. |                       |             |      |  |  |
|                                                                                                    |                                                                                                    |           |                       |             |      |  |  |

9. Select networks for the VM.

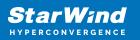

| <ul> <li>Deploy OVF Template</li> <li>1 Select an OVF template</li> <li>2 Select a name and folder</li> </ul> | Select networks<br>Select a destination network | or each source i | network.            |        |     |
|----------------------------------------------------------------------------------------------------|-------------------------------------------------|------------------|---------------------|--------|-----|
| ✓ 3 Select a compute resource                                                                                 | Source Network                                  | Ŧ                | Destination Network | T      |     |
| <ul> <li>4 Review details</li> <li>5 License agreements</li> </ul>                                            | ISCSI                                           |                  | ISCSI_VMs           | ~      |     |
| <ul> <li>✓ 6 Select storage</li> </ul>                                                                        | Management                                      |                  | VM Network          | ~      |     |
| 7 Select networks                                                                                             | Sync                                            |                  | Sync_VMs            | ~      | -   |
| 8 Ready to complete                                                                                           |                                                 |                  |                     | 3 iten | ns  |
|                                                                                                    | IP allocation:<br>IP protocol:                  | Sta<br>IPv       | tic - Manual<br>4   |        |     |
|                                                                                                    |                                                 |                  | CANCEL              | BACK   | EXT |

10. Click Finish to start the deployment process.

11. Add additional network interfaces for iSCSI and SYNC (can be configured for redundancy or 3-way replica, if required)

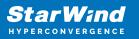

| Edit Settings sw1           |                                                                      |         |        |             |            | $\times$ |
|-----------------------------|----------------------------------------------------------------------|---------|--------|-------------|------------|----------|
| Virtual Hardware VM Options |                                                                      |         |        |             |            |          |
|                             |                                                                      |         |        |             | ADD NEW DE | VICE     |
| > CPU                       | 4 ~                                                                  |         |        |             |            | 0        |
| > Memory                    | 8                                                                    | GB      | $\sim$ |             |            |          |
| > Hard disk 1               | 16                                                                   | GB      | $\sim$ |             |            |          |
| > SCSI controller 0         | LSI Logic SAS                                                        |         |        |             |            |          |
| > Network adapter 1         | VM Network $ \! \! \! \! \! \! \! \! \! \! \! \! \! \! \! \! \! \! $ | -       |        |             | Connected  |          |
| > Network adapter 2         | iSCSI_VMs ∨                                                          |         |        |             | Connected  |          |
| > Network adapter 3         | Sync_VMs ∨                                                           |         |        |             | Connected  |          |
| ✓ New Network *             | Sync_VMs ~                                                           |         |        |             | Connected  |          |
| Status                      | 🗹 Connect At Po                                                      | ower Or | n      |             |            |          |
| Adapter Type                | VMXNET 3                                                             | ~       |        |             |            |          |
| DirectPath I/O              | Enable                                                               |         |        |             |            |          |
| MAC Address                 |                                                                      |         |        | Automatic ~ |            |          |
| > CD/DVD drive 1            | Client Device                                                        |         | ~      |             |            | <b>.</b> |
|                             |                                                                      |         |        |             |            |          |
|                             |                                                                      |         |        |             |            |          |
|                             |                                                                      |         |        |             | CANCEL     | ок       |

12. Repeat all the steps from this section on the other ESXi hosts

NOTE: When using StarWind with the synchronous replication feature inside of a Virtual Machine, it is recommended not to make backups and/or snapshots of the Virtual Machine with the StarWind VSAN service installed, as this could pause the StarWind Virtual Machine. Pausing the Virtual Machines while the StarWind VSAN service in under load may lead to split-brain issues in synchronous replication devices, thus to data corruption.

# **Configuring Starwind Virtual San Vm Settings**

By default, the StarWind Virtual SAN virtual machine receives an IP address

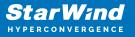

automatically via DHCP. It is recommended to create a DHCP reservation and set a static IP address for this VM. In order to access StarWind Virtual SAN VM from the local network, the virtual machine must have access to the network. In case there is no DHCP server, the connection to the VM can be established using the VMware console and static IP address can be configured manually.

1. Open a web browser and enter the IP address of the VM, which it had received via DHCP (or had it assigned manually), and log in to StarWind Virtual SAN for vSphere using the following default credentials:

Username: user Password: rds123RDS NOTE: Make sure to tick Reuse my password for privileged tasks check box.

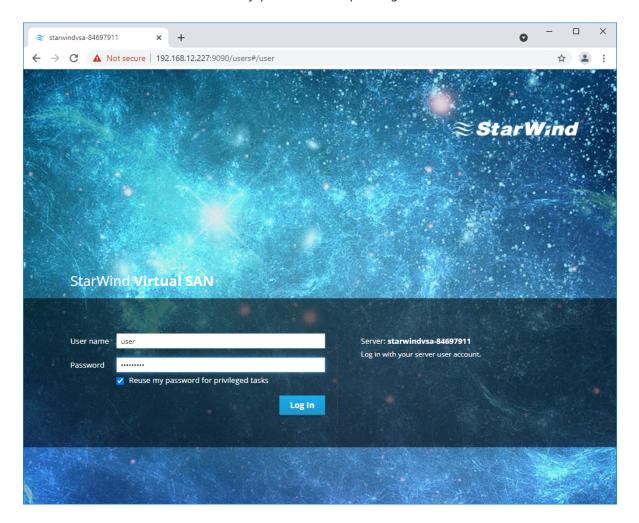

- 2. After the successful login, on the left sidebar, click Accounts.
- 3. Select a user and click Set Password.

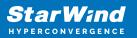

| ≈ Accounts - starwindvsa-84 | 1697911 × +         |                                                |                       | • <sup>–</sup> |          | ×      |
|-----------------------------|---------------------|------------------------------------------------|-----------------------|----------------|----------|--------|
| ← → C ▲ Not se              | cure   192.168.12.2 | 227:9090/users#/user                           |                       |                | ☆ .      | :      |
| STARWIND VIRTUAL SAN        |                     |                                                |                       |                | ged 💄 (  | user 🗸 |
| 🗐 starwindvsa-84            | Accounts > user     | Set Password                                   |                       |                |          |        |
| System                      | user                | Old Password                                   |                       | S:             | ion Dele | te     |
| Logs                        | Full Name           | New Password                                   |                       |                |          |        |
| Storage                     | User Name u         | Confirm New Password                           |                       |                |          |        |
| Networking                  | Roles 星             |                                                |                       |                |          |        |
| Accounts                    | Last Login N        |                                                |                       | Cancel         |          |        |
| Services                    | Access              | Cock Account                                   | Never lock account    |                |          |        |
| Terminal                    | Password            | Set Password Force Chang                       | Rever expire password |                |          |        |
|                             |                     |                                                |                       |                |          |        |
|                             | Authorized Pub      | lic SSH Keys                                   |                       |                |          | +      |
|                             |                     | lic SSH Keys<br>uthorized public keys for this | account.              |                | 1        | +      |
|                             |                     |                                                | account.              |                |          | +      |
|                             |                     |                                                | account.              |                |          | +      |
|                             |                     |                                                | account.              |                |          | +      |
|                             |                     |                                                | account.              |                | 1        | +      |
|                             |                     |                                                | account.              |                |          | +      |

4. On the left sidebar, click Networking.

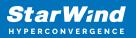

| ≈ Networking - starwindvsa-84 | 1697: × +                 |                   |                   | • - • ×             |  |  |
|-------------------------------|---------------------------|-------------------|-------------------|---------------------|--|--|
| ← → C ▲ Not secu              | re   192.168.12.227:9090/ | network           |                   | ☆ 😩 :               |  |  |
| STARWIND VIRTUAL SAN          |                           |                   |                   |                     |  |  |
| starwindvsa-84                | Kbps Sending              |                   | Kbps Receiving    | <b>A</b>            |  |  |
| System                        | 400                       |                   | 400               |                     |  |  |
| Logs                          | 0                         |                   | o                 | A                   |  |  |
| Storage                       | 03:48 03:49               | 03:50 03:51 03:52 |                   | :50 03:51 03:52     |  |  |
| Networking                    | Firewall                  |                   |                   | 0                   |  |  |
| Accounts                      | 0 Active Rules            |                   |                   |                     |  |  |
| Services                      |                           |                   |                   |                     |  |  |
| Terminal                      | Interfaces                |                   | Add Bond Add Team | Add Bridge Add VLAN |  |  |
| remina                        | Name                      | IP Address        | Sending           | Receiving           |  |  |
|                               | ens192                    | 192.168.12.227/23 | 5.40 Kbps         | 4.60 Kbps           |  |  |
|                               | ens224                    |                   | Inactive          |                     |  |  |
|                               | ens256                    |                   | Inactive          |                     |  |  |
|                               | Networking Logs           |                   |                   | •                   |  |  |

Here, the Management IP address of the StarWind Virtual SAN Virtual Machine, as well as IP addresses for iSCSI and Synchronization networks can be configured.

In case the Network interface is inactive, click on the interface, turn it on, and set it to "Connect automatically".

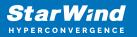

|                      | 84697: × +                                                                                                   | o - 🗆 ×                 |
|----------------------|----------------------------------------------------------------------------------------------------|-------------------------|
| ← → C ▲ Not se       | cure   192.168.12.227:9090/network#/ens224                                                                   | ☆ 💄 :                   |
| STARWIND VIRTUAL SAN |                                                                                                    | 🔒 Privileged 💄 user 🗸   |
| starwindvsa-84       | Networking > ens224                                                                                          |                         |
| System               | Kbps Sending Kbps Receiving                                                                                  |                         |
| Logs                 | 400 400                                                                                                    |                         |
| Storage              | 。                                                                                                    |                         |
| Networking           |                                                                                                    | 04:25 04:26 04:27 04:28 |
| Accounts             | ens224 VMware VMXNET3 Ethernet Controller vmxnet3 00:0C:29:A6:D6:F6                                          | 0                       |
| Services             | Status Inactive                                                                                              |                         |
| Terminal             | Carrier 10 Gbps<br>General Connect automatically<br>IPv4 Automatic (DHCP)<br>IPv6 Automatic<br>MTU Automatic |                         |

5. Click on Automatic (DHCP) to set the IP address (DNS and gateway – for Management).

| Networking - starwindvsa | -846976 × +                                                                               |                            |                      | • - • ×               |
|--------------------------|-------------------------------------------------------------------------------------------|----------------------------|----------------------|-----------------------|
| ← → C ▲ Not se           | ecure   192.168.12.227:9090/network#/                                                     | ens224                     |                      | ☆ 😩 :                 |
| STARWIND VIRTUAL SAN     |                                                                                           |                            |                      | 🔒 Privileged 💄 user 🗸 |
| starwindvsa-84           | Networking > ens224                                                                       | IPv4 Settings              | _                    |                       |
| System                   | Kbps Sending<br>800                                                                       | Addresses                  | Manual ~ +           |                       |
| Logs                     | 400                                                                                       | 172.16.10.10 255.255.255.0 | Ga Automatic (DHCP)  |                       |
| Storage                  | 0                                                                                         | DNS                        | Manual               |                       |
| Networking               | 05:57 05:58                                                                               | DIVS                       | Shared +<br>Disabled | 06:00 06:01           |
| Accounts                 | ens224 VMware VMXNET3 Etherne                                                             | DNS Search Domains         | Automatic +          |                       |
| Services                 | Status Configuring IP                                                                     |                            |                      |                       |
| Terminal                 | Carrier 10 Gbps General 🔽 Connect automatically                                           | Routes                     | Automatic 🗸 +        |                       |
|                          | General Connect automatically<br>IPv4 Automatic (DHCP)<br>IPv6 Automatic<br>MTU Automatic |                            | Cancel Apply         |                       |
|                          |                                                                                           |                            |                      |                       |

6. The result should look like on the picture below:

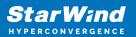

| Retworking - starwindvsa-84 | 4697: × +                        |                   |                | • - • ×                              |
|-----------------------------|----------------------------------|-------------------|----------------|--------------------------------------|
| ← → C ▲ Not secu            | ure   192.168.12.10:9090/network |                   |                | ☆ 😩 🗄                                |
| STARWIND VIRTUAL SAN        |                                  |                   |                | 🔒 Privileged 💄 user 🗸                |
| starwindvsa-84              | Kbps Sending                     |                   | Kbps Receiving |                                      |
| System<br>Logs              | 400                              |                   | 400            |                                      |
| Storage                     | 0 06:02 06:03                    | 06:04 06:05 06:06 | 0 06:02 06:03  | 06:04 06:05 06:06                    |
| Networking                  | Firewall                         |                   |                |                                      |
| Accounts                    | 0 Active Rules                   |                   |                |                                      |
| Services                    |                                  |                   |                |                                      |
| Terminal                    | Interfaces                       |                   | A              | dd Bond Add Team Add Bridge Add VLAN |
|                             | Name                             | IP Address        | Sending        | Receiving                            |
|                             | ens192                           | 192.168.12.10/24  | 8.74 Kbps      | 7.54 Kbps                            |
|                             | ens224                           | 172.16.10.10/24   | 0 bps          | 0 bps                                |
|                             | ens256                           | 172.16.20.10/24   | 0 bps          | 0 bps                                |
|                             | Networking Logs                  |                   |                |                                      |

NOTE: It is recommended to set MTU to 9000 on interfaces, dedicated for iSCSI and Synchronization traffic. Change Automatic to 9000, if required.

| ≈ Networking - sw1                     | × +                                                                 | • <sup>–</sup> |            |
|----------------------------------------|---------------------------------------------------------------------|----------------|------------|
| $\leftarrow$ $\rightarrow$ C S https:/ | //192.168.12.10:9090/network#/ens224                                |                | <b>.</b> : |
| STARWIND VIRTUAL SAN                   |                                                                     | 🔓 Privileged   | 🛓 user 🗸   |
| 🗐 sw1                                  | Networking > ens224                                                 |                |            |
| System                                 | Kbps Sending Kbps Receiving                                         |                |            |
| Logs                                   | 400 400                                                             |                |            |
| Storage                                |                                                                     |                |            |
| Networking                             | 18:44 18:45 18:46 18:47 18:48 18:44 18:45                           | 18:46 18:47    | 18:48      |
| Accounts                               | ens224 VMware VMXNET3 Ethernet Controller vmxnet3 00:0C:29:A6:D6:F6 |                |            |
| Services                               | Status 172.16.10.10/24                                              |                |            |
| Terminal                               | Carrier 10 Gbps General Connect automatically                       |                |            |
|                                        | IPv4 Address 172.16.10.10/24<br>IPv6 Automatic                      |                |            |
|                                        | MTU 9000                                                            |                |            |
|                                        |                                                                     |                |            |

6. Alternatively, log in to the VM via the VMware console and assign a static IP address by editing the configuration file of the interface located by the following path: /etc/sysconfig/network-scripts

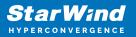

| 📓 SW1                                                                                                    | 🖬 🖬 🔤 🍪 Actions ⊗ |
|----------------------------------------------------------------------------------------------------|-------------------|
| Meb console: https://starwindvsa-84697911:9090/ or https://192.168.12.227:9090/                                                                                                    |                   |
| <pre>starwindvsa-84697911 login: Password:<br/>Last login: Tue Aug 12 04:43:59 on ttu1<br/>Iuser@starwindvsa-84697911 ~ 15 is zetc/sysconfig/network-scripts/<br/>Ifclg-ens122 ifdown ifdown-ippp ifdown-ppp ifdown-transfer ifup-th ifup-tion ifup-pps ifup-Team init.ipv6-global<br/>ifcfg-ens225 ifdown-beep ifdown-ipv ifdown-tutts ifdown-tunnel ifup-th ifup-tion ifup-pps ifup-TeamPort network-functions<br/>ifcfg-ens256 ifdown-eth ifdown-isdw ifdown-team ifup- aliases ifup-ippp ifup-plusb ifup-sit ifup-wireless<br/>Iuser@starwindvsa-84697911 ~ 3; foronfig<br/>ens192: flags=4163</pre> UP_BROADCAST, RUNNING, MULTICAST> mtu 1500<br>inet 192. 160.12.227 netwask 255.255.254.0 broadcast 192.168.13.255<br>ether 00:80:23:46:163:etx | iµv6              |
| RX packets 3057 bytes 277047 (271.3 KiB)<br>RX errors 0 dropped 0 overruns 0 frame 0<br>TX packets 1067 bytes 1554056 (1.4 MiB)<br>TX errors 0 dropped 0 overruns 0 carrier 0 collisions 0<br>device interrupt 19 memory 0xfd3a0000-fd3c0000                                                                                                    |                   |
| ems224: flags=41634UP.BR60bCAST.RUNNING.MULTICAST> mtu 1500<br>ether 80:80:229:a6:46:f6 txqueuelen 100000 (Ethernet)<br>RK packets 2 bytes 120 (120.0 B)<br>RX errors 0 dropped 0 overruns 0 frame 0<br>TX packets 0 bytes 0 (0.0 B)<br>TX errors 0 dropped 0 overruns 0 carrier 0 collisions 0                                                                                                    |                   |
| ens256: flags=4163 <up,broadcast,running,multicast> mtu 1500<br/>ether 00:8c:23:a6:46:00 txqueuelen 10000 (Ethernet)<br/>RX packets 2 bytes 120 (122.0.8 B)<br/>RX errors 0 dropped 0 overruns 0 frame 0<br/>TX packets 0 bytes 0 (0.8 B)<br/>TX errors 0 dropped 0 overruns 0 carrier 0 collisions 0</up,broadcast,running,multicast>                                                                                                    |                   |
| lo: flags=73(UP,LOOPBACK,RUNNING> mtu 65536<br>inet 127.0.0.1 netmask 255.0.0.0<br>loop tsqueuelen 1000 (Local Loopback)<br>RX packets 172 bytes 147586 (144.1 KiB)<br>RX errors 0 dropped 0 overruns 0 frame 0<br>TX packets 172 bytes 147586 (144.1 KiB)<br>TX errors 0 dropped 0 overruns 0 carrier 0 collisions 0                                                                                                    |                   |
| Euser@starwindvsa-84697911 ~1\$ sudo nano /etc/sysconfig/network-scripts/ifcfg-ens192                                                                                                    | .at.              |

7. Open the file, corresponding to the Management interface using text editor, for example:

sudo nano /etc/sysconfig/network-scripts/ifcfg-ens192

8. Edit the file:

Change the line BOOTPROTO=dhcp to: BOOTPROTO=static

Add the IP settings needed to the file: IPADDR=192.168.12.10 NETMASK=255.255.255.0 GATEWAY=192.168.12.1 DNS1=192.168.1.1 By default, the Management link should have an ens192 interface name. The configuration file should look as follows

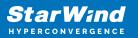

| SW1                    |                           |                                        |                            |                              | 💷 🗆 🚈 🏠 Ac              | tions |
|------------------------|---------------------------|----------------------------------------|----------------------------|------------------------------|-------------------------|-------|
| GNU nano 2.3.1         |                           | File: /etc/sysconfig/networ            | rk-scripts∕ifcfg-ens192    |                              | Modi                    |       |
|                        | 2-prívacy                 | File: /etc/sysconfig/networ            | rk-scripts∕ifcfg-ens192    |                              |                         |       |
| ^G Get Help<br>^X Exit | ^D WriteOut<br>^J Justify | îE Bead File<br><sup>↑</sup> Wenere Is | ₩ Prev Page<br>₩ Next Page | îK Cut Text<br>^U UnCut Text | i Cur Pos<br>1 To Spell |       |

9. Restart interface using the following cmdlet: sudo if down ens192 , sudo if up ens192 or restart the VM.

10. Change the Host Name from the System tab by clicking on it

| ≈ System - starwindvsa-846                                 | 97911 × +               |                                   |                  |     |                     |             |        |        | 0      | - 0          | ×     |
|------------------------------------------------------------|-------------------------|-----------------------------------|------------------|-----|---------------------|-------------|--------|--------|--------|--------------|-------|
| $\leftrightarrow$ $\rightarrow$ C $\blacktriangle$ Not set | ecure   192.168.12.10:9 | 0090/system                       |                  |     |                     |             |        |        |        | \$           | :     |
| STARWIND VIRTUAL SAN                                       |                         |                                   |                  |     |                     |             |        |        | 🔓 Priv | vileged 💄 us | ser ~ |
| starwindvsa-84                                             |                         | VMware, Inc. VM<br>VMware-56 4d 2 | Change Host Nam  | e   | 94 - DE A C         | DILCORE     |        |        |        |              |       |
| System                                                     | Machine ID              | 7efc955712a847                    | Pretty Host Name | sw1 |                     |             |        |        |        |              |       |
| Logs                                                       | Operating System        | CentOS Linux 7 (                  | Real Host Name   |     |                     |             |        |        |        |              |       |
| Storage                                                    | Secure Shell Keys       | Show fingerprin                   |                  |     |                     |             |        |        | 06:08  | 06:09        |       |
| Networking                                                 |                         | starwindvsa-846                   |                  |     |                     |             |        |        |        |              |       |
| Accounts                                                   |                         | Join Domain<br>2021-08-17 06:0    |                  |     |                     |             | Cancel | Change |        |              |       |
| Services                                                   | Power Options           |                                   | _                |     | 0                   | 06:05       | 06:06  | 06:07  | 06:08  | 06:09        |       |
| Terminal                                                   | Performance Profile     | none                              |                  |     | KiB/s Disk I        |             | UE:UE  | 06:07  | 06:08  | 08:09        |       |
|                                                            |                         |                                   |                  |     | 96<br>64<br>32<br>0 | 06:05       | 06:06  | 06:07  | 06:08  | 06:09        |       |
| 11 Channed                                                 |                         |                                   |                  | :6  | Kbps Netw           | ork Traffic |        |        |        |              |       |

11. Change System time and NTP settings if required

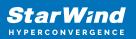

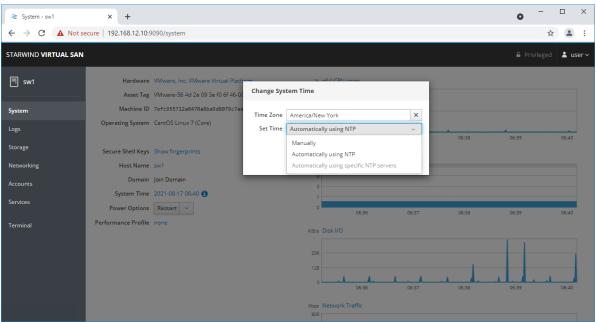

12. Repeat the steps above on each StarWind VSAN VM.

# **Configuring Starwind Management Console**

1. Install StarWind Management Console on a workstation with Windows OS (Windows 7 or higher, Windows Server 2008 R2 and higher) using the installator available here. NOTE: StarWind Management Console and PowerShell Management Library components are required.

Select the appropriate option to apply the StarWind License key.
 Once the appropriate license key has been received, it should be applied to StarWind Virtual SAN service via Management Console or PowerShell.

3. Open StarWind Management Console and click Add Server.

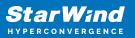

| StarWind Management Console                                                                                            |                  | - | ×     |
|----------------------------------------------------------------------------------------------------|------------------|---|-------|
| FILE HOST TARGET OPTIONS HELP                                                                                          |                  |   |       |
| Refresh Connect Disconnect Add Server Remove Server Add Device Add Device (advanced) Add VTL Device Remove Target      | <b>?</b><br>Help |   |       |
| Servers                                                                                                    |                  |   |       |
| Add Server<br>This Option allows you to add local or remote<br>StarWind Server Hosts to StarWind Management<br>Console |                  |   |       |
| (                                                                                                    |                  |   | <br>> |
| StarWind Software Ready                                                                                                |                  |   |       |

4. Type the IP address of the StarWind Virtual SAN in the pop-up window and click OK.

| 📑 Ad  | d new StarWind Server |    | ?      | ×  |
|-------|-----------------------|----|--------|----|
| Host: | 192. 168. 12. 10      |    | : 3261 |    |
| Adva  | anced >>              | ОК | Cano   | el |

- 5. Select the server and click Connect.
- 6. Click Apply Key... on the pop-up window.

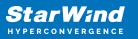

| StarWind Manag                      | gement Console                                                                                                    |
|-------------------------------------|----------------------------------------------------------------------------------------------------|
| IF FF 00<br>BF 4D A3<br>EE D<br>CC1 | StarWind Server Activation                                                                                                   |
|                                     | Apply License Key, could be Time-limited Trial Key,<br>free Version Key or Commercial License Key delivered<br>with Purchase |
|                                     | Request free Version Key <u>Here</u> .                                                                                       |
|                                     |                                                                                                    |
|                                     |                                                                                                    |
|                                     |                                                                                                    |
|                                     | Close 🔗 Apply Key                                                                                                    |

7. Select Load license from file and click the Load button.

8. Select the appropriate license key.

As an alternative, PowerShell can be used. Open StarWind InstallLicense.ps1 script with PowerShell ISE as administrator. It can be found here:

C:\Program Files\StarWind

Software\StarWind\StarWindX\Samples\powershell\InstallLicense.ps1

Type the IP address of StarWind Virtual SAN VM and credentials of StarWind Virtual SAN service (defaults login: root, password: starwind).

Add the path to the license key.

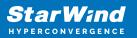

| 🛃 Administrator: Windows PowerShell ISE – 🗆                                                                                              | ×      |
|----------------------------------------------------------------------------------------------------|--------|
| <u>File Edit View Tools D</u> ebug <u>A</u> dd-ons <u>H</u> elp                                                                          |        |
| 1 ◎ 🔒 🠇 🕤 እ 🖉 ୯ 🕨 🕒 🖬 🛛 🐼 🗖 🗖 🗖 🔹                                                                                                    |        |
| InstallLicense.ps1 X                                                                                                    |        |
| 1 #<br>2 # The following example shows how to apply license on a server<br>3 #<br>4 Import-Module StarWindX<br>5<br>6 Enable-SWXLog<br>7 | ^      |
| <pre>     server = New-SWServer -host 127.0.0.1 -port 3261 -user root -password starwind     y     try </pre>                            |        |
| 11 ⊡{<br>12   \$server.Connect()<br>13                                                                                                   |        |
| 14 Get-SwLicense Sserver<br>15                                                                                                    |        |
| 16 Remove-SWLicense Sserver<br>17<br>18 #apply license key                                                                               |        |
| <pre>19 Set-SWLicense Sserver "C:\License\licensekey.swk" 20 } 21 catch</pre>                                                            |        |
| 22 ⊡{<br>23   Write-Host \$foreground red<br>24  }                                                                                       |        |
| 25 finally<br>26 ⊟{<br>27 Sserver.Disconnect()<br>28 }                                                                                   |        |
| 29                                                                                                    | $\sim$ |
| PS C:\Program Files\StarWind Software\StarWind\StarWindX\Samples\powershell>                                                             | >      |
|                                                                                                    | >      |
| Ln 1 Col 1                                                                                                    | 100%   |

9. After the license key is applied, StarWind devices can be created. NOTE: In order to manage StarWind Virtual SAN service (e.g. create ImageFile devices, VTL devices, etc.), StarWind Management Console can be used.

## **Configuring Starwind Vms Startup/shutdown**

1. Setup the VMs startup policy on both ESXi hosts from Manage -> System tab in the ESXi web console. In the appeared window, check Yes to enable the option and choose the stop action as Shut down. Click Save to proceed.

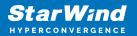

| <b>vm</b> ware <sup>°</sup> ESXi <sup>°°</sup>                                                                                                    |                                |                                | root@1           |
|----------------------------------------------------------------------------------------------------|--------------------------------|--------------------------------|------------------|
| Navigator                                                                                                    | sxi01.starwind.local - Manage  |                                |                  |
|                                                                                                    | System Hardware Licensi        | ng Packages Services           | Security & users |
| Manage<br>Monitor                                                                                                    | Advanced settings<br>Autostart | Edit settings                  | No               |
| → <sup>1</sup> <sup>1</sup> | Swap<br>Time & date            | Change autostart configuration |                  |
| <ul> <li>Switch2</li> <li>Switch0</li> </ul>                                                                                                    |                                | Enabled                        | ⊙ Yes ◯ No       |
| More networks                                                                                                    |                                | Start delay                    | 120 🗘 seconds    |
|                                                                                                    |                                | Stop delay                     | 120 🗘 seconds    |
|                                                                                                    |                                | Stop action                    | Shut down ~      |
|                                                                                                    |                                | Wait for heartbeat             | O Yes 💿 No       |
|                                                                                                    |                                |                                | Save Cancel      |

2. To configure a VM autostart, right-click on the VM, navigate to Autostart and click Enable.

| <b>vm</b> ware <sup>®</sup> ESXi <sup>™</sup>                                                           |                                                                                |                                                                                                    |                                                                                                    | roo               | ot⊚ |
|----------------------------------------------------------------------------------------------------|--------------------------------------------------------------------------------|----------------------------------------------------------------------------------------------------|----------------------------------------------------------------------------------------------------|-------------------|-----|
| "E" Navigator                                                                                           | sxi01.starwind.local - Manage                                                  |                                                                                                    | F SW1                                                                                                    |                   |     |
| ▼ 🗐 Host                                                                                                | System Hardware Licer                                                          | nsing Packages                                                                                                    | Power                                                                                                    | •                 |     |
| Manage<br>Monitor<br>Gravital Machines<br>Storage<br>Networking<br>Networking<br>Networking<br>Networks | System Hardware Licer<br>Advanced settings<br>Autostart<br>Swap<br>Time & date | Edit settings<br>Edit settings<br>Enabled<br>Start delay<br>Stop delay<br>Stop action<br>Wait for heartbest<br>Enable & S<br>Virtual machine<br>Wittual machine<br>Quick filters | Image: Guest OS         Image: Snapshots         Image: Console         Image: Autostart         Image: Opgrade VM Compatibility         Image: Export         Image: Export With Images         Image: Export With Images | Refresh   Actions |     |
|                                                                                                    |                                                                                |                                                                                                    | Help                                                                                                    | · · ·             |     |
|                                                                                                    | 🗊 Recent tasks                                                                 |                                                                                                    | 둼 Open in a new window                                                                                                    |                   |     |

- 3. Complete the actions above on StarWind VM located on all ESXi hosts.
- 4. Start the virtual machines on all ESXi hosts.

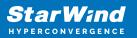

# **Configuring Storage**

StarWind Virtual SAN for vSphere can work on top of Hardware RAID or Linux Software RAID (MDADM) inside of the Virtual Machine. Please select the required option:

## **Configuring Starwind Storage On Top Of Hardware** Raid

1. Add a new virtual disk to the StarWind Virtual SAN VM. Make sure it is Thick Provisioned Eager Zeroed. Virtual Disk should be located on the datastore provided by hardware RAID.

| StarWindVSAN_vSphere - Edit           | Settings                          | · ? 🕨 |
|---------------------------------------|-----------------------------------|-------|
| Virtual Hardware VM Options S         | DRS Rules vApp Options            |       |
|                                       |                                   |       |
| ▶                                     | Client Device Connected           |       |
| ▶ I Video card                        | Specify custom settings           |       |
| SATA controller 0                     |                                   |       |
| ▶ ∰ VMCI device                       |                                   |       |
| <ul> <li>Other Devices</li> </ul>     |                                   |       |
| ▶ Upgrade                             | Schedule VM Compatibility Upgrade |       |
| 👻 🥅 New Hard disk                     | 20 GB 🔻                           |       |
| Maximum Size                          | 435,91 GB                         |       |
| VM storage policy                     | Datastore Default                 |       |
| Location                              | Store with the virtual machine    |       |
| Disk Provisioning                     | Thick provision eager zeroed      | ::    |
| Sharing                               | Unspecified -                     |       |
| Shares                                | Normal 🚽 1 000                    |       |
| Limit - IOPs                          | Unlimited                         |       |
| Virtual flash read cache              | 0 GB 🔻 Advanced                   |       |
| Disk Mode                             | Dependent 🗸                       |       |
| Virtual Device Node                   | SCSI controller 0 🛛 🔹 SCSI(0:1) 🔹 | •     |
| New device:                           | Add                               |       |
| Compatibility: ESXi 5.5 and later (VM | version 10) OK C                  | ancel |

NOTE: Alternatively, the disk can be added to StarWind VSAN VM as RDM. The link to

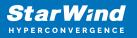

VMware documentation is below:

https://docs.vmware.com/en/VMware-vSphere/7.0/com.vmware.vsphere.vm\_admin.doc/G UID-4236E44E-E11F-4EDD-8CC0-12BA664BB811.html

NOTE: If a separate RAID controller is available, it can be used as dedicated storage for StarWind VM, and RAID controller can be added to StarWind VM as a PCI device. In this case RAID volume will be available as a virtual disk in the Drives section in the Web console. Follow the instructions in the section below on how to add RAID controller as PCI device to StarWind VM.

2. Login to StarWind VSAN VM web console and find in the Storage section under Drives the Virtual Disk that was recently added and choose it.

| Storage - StarWindVSA-92154                     | 28: × +                                                              | -            |   | ×      |
|-------------------------------------------------|----------------------------------------------------------------------|--------------|---|--------|
| $\leftrightarrow$ $\rightarrow$ C $$ https://19 | 92.168.12.10:9090/system                                             | \$           |   | :      |
| STARWIND VIRTUAL SAN                            |                                                                      | 🔓 Privilegeo | 1 | root 🗸 |
| StarWindVSA-92                                  | RAID Devices                                                         |              | + | •      |
|                                                 | No storage set up as RAID                                            |              |   |        |
| System<br>Logs                                  | Volume Groups                                                        |              | + |        |
| Storage                                         | centos<br>15.0 GIB                                                   |              |   |        |
| Networking                                      |                                                                      |              |   |        |
| Accounts                                        | VDO Devices                                                          |              | + |        |
| Services                                        | No storage set up as VDO                                             |              |   |        |
| Terminal                                        | Drives                                                               |              |   |        |
|                                                 | VMware Virtual disk<br>16 GiB Hard Disk R: 0 B/s W: 10.0 KiB/s       |              |   |        |
|                                                 | VMware Virtual SATA CDRW Drive (000000000000000000000000000000000000 | 0001)        |   |        |
|                                                 | VMware Virtual disk<br>20 GiB Hard Disk R: 0 B/s W: 0 B/s            |              |   |        |
|                                                 |                                                                      |              |   | *      |

3. The added disk does not have any partitions and filesystem. Press Create partition table and press Format afterward to create the partition and format it.

NOTE: It is not necessary to overwrite data while creating partition.

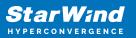

| Storage - StarWindVSA-9215                    | 4285 × +                                                                                      |                                               |          | -               |          |
|-----------------------------------------------|-----------------------------------------------------------------------------------------------|-----------------------------------------------|----------|-----------------|----------|
| $\leftrightarrow$ $\rightarrow$ C $$ https:// | 192.168.12.10:9090/sys                                                                        | tem                                           |          | \$              | :        |
| STARWIND VIRTUAL SAN                          |                                                                                               |                                               |          | 🔓 Privileged    | 💄 root 🗸 |
| StarWindVSA-92                                | Storage » VMware Virtu                                                                        | ual disk                                      |          |                 |          |
| System                                        | Drive                                                                                         |                                               |          |                 |          |
| Logs                                          | Model V                                                                                       | /irtual disk                                  |          |                 |          |
| Storage                                       | Firmware Version 1                                                                            |                                               |          |                 |          |
| Networking                                    | Device File /                                                                                 | -                                             |          |                 |          |
| Accounts                                      |                                                                                               |                                               |          |                 |          |
| Services                                      | Content                                                                                       |                                               |          | Create partitio | n table  |
| Terminal                                      | ✓ 20 GiB Unrecognize                                                                          | ed Data                                       | /dev/sdb |                 |          |
|                                               | Unrecognized Data                                                                             | _                                             |          |                 |          |
|                                               | Usage -                                                                                       |                                               |          | ł               | Format   |
|                                               | Туре -                                                                                        |                                               |          |                 |          |
|                                               |                                                                                               |                                               |          |                 |          |
| Networking<br>Accounts<br>Services            | Capacity 2<br>Device File //<br>Content<br>20 GiB Unrecognize<br>Unrecognized Data<br>Usage - | 20 GiB, 21.5 GB, 21474836480 bytes<br>dev/sdb | /dev/sdb |                 |          |

4. Create the XFS partition. Specify the name and erase option. The mount point should be as following: /mnt/%yourdiskname% . Click Format. To enable OS boot when mount point is missing (e.g., hardware failure), add *nofail* as a boot option.

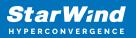

| 📚 Storage - SW1      | × +                 | -                                                            |                                  |
|----------------------|---------------------|--------------------------------------------------------------|----------------------------------|
| ← → C 🔒 192.168      | .12.57:9090/storage | e#/sdb                                                       | ☆ :                              |
| STARWIND VIRTUAL SAN |                     |                                                              | 💄 root 🗸                         |
| 🗐 sw1                | Format /dev/so      | lb                                                           |                                  |
| System               | Erase<br>Type       | Overwrite existing data with zeros XFS - Recommended default | ~                                |
| Logs                 | Name                | disk1                                                        |                                  |
| Storage              |                     | Encrypt data                                                 |                                  |
| Networking           | Mounting            | Custom                                                       | ~                                |
| Accounts             | Mount Point         | /mnt/disk1                                                   |                                  |
| Services             | Mount Options       | ✔ Mount at boot<br>Mount read only                           |                                  |
| Terminal             |                     | Custom mount options                                         |                                  |
|                      |                     | Formatting a storage device will erase a                     | ill data on it.<br><b>Format</b> |

5. On the storage page of the disk, navigate to the Filesystem tab. Click Mount.

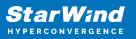

| Storage - StarWindVSA-921                                                                                                    | 5428: × +                                                           | -            |          |
|----------------------------------------------------------------------------------------------------|---------------------------------------------------------------------|--------------|----------|
| $\leftrightarrow$ $\rightarrow$ C $$ https://1                                                                                                    | 92.168.12.10:9090/system                                            | ☆            | :        |
| STARWIND VIRTUAL SAN                                                                                                    |                                                                     | 🔓 Privileged | 💄 root 🗸 |
| StarWindVSA-92                                                                                                    | Storage » VMware Virtual disk                                       |              | •        |
| System                                                                                                    | Drive                                                               |              |          |
| Logs                                                                                                    | Model Virtual disk                                                  |              |          |
| Storage                                                                                                    | Firmware Version 1.0<br>Capacity 20 GiB, 21.5 GB, 21474836480 bytes |              |          |
| Networking                                                                                                    | Device File /dev/sdb                                                |              |          |
| Accounts                                                                                                    |                                                                     |              |          |
| <ul> <li>Storage - StarWindVSA-9215428: × +</li> <li>         ← → C  https://192.168.12.10:9090/system         <ul> <li>Mathematical Storage → VMware Virtual disk</li> <li>Storage → VMware Virtual disk</li> <li>Drive</li> <li>Model Virtual disk</li> <li>Firmware Version 1.0<br/>Capacity 20 GiB, 21.5 GB, 21474836480 bytes<br/>Device File /dev/sdb</li> </ul> </li> </ul> |                                                                     | able         |          |
| Terminal                                                                                                    | ✓ 20 GiB xfs File System /dev/sdb                                   |              |          |
|                                                                                                    | Filesystem                                                          |              |          |
|                                                                                                    | Name disk1                                                          | For          | mat      |
|                                                                                                    | Mount Point /mnt/disk1 Mount                                        |              |          |
|                                                                                                    |                                                                     |              |          |
|                                                                                                    | Used -                                                              |              | -        |

6. Connect to StarWind Virtual SAN from the StarWind Management Console. Click Yes.

| StarWi | nd Management Console                                              | × |
|--------|--------------------------------------------------------------------|---|
|        | Storage pool is not configured!<br>Would you like to configure it? |   |
|        | Yes Disconnect                                                     |   |

7. Select the disk which was recently mounted.

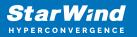

| S Open                      |        |      |                          | ×          |
|-----------------------------|--------|------|--------------------------|------------|
| 👔 Back 矈 New Folder 🚬       | Delete |      |                          |            |
| VSA Storage<br>media<br>mnt | Nam    | Size | Date<br>05/10/2019 07:24 | Attributes |
| File name:                  |        |      | V                        | ~          |
|                             |        |      | Op                       | en Cancel  |

### **Configuring Starwind Storage On Top Of Software** Raid

Make sure that the prerequisites for deploying Software RAID with StarWind Virtual SAN are met:

- the ESXi hosts have all the drives connected through HBA or RAID controller in HBA mode
- StarWind Virtual SAN for vSphere is installed on the ESXi server
- StarWind Virtual SAN must be installed on a separate storage device available to the ESXi host (e.g. SSD, HDD etc.)
- HBA or RAID controller will be added via a DirectPath I/O passthrough device to a StarWind VM
- vCenter is installed in the environment to manage ESXi hosts

PCI Device Configuration

1. Login to the vCenter via vSphere Client. Select the host where StarWind Virtual SAN VM is installed.

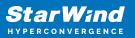

| 🖉 vSphere Web Client        | × +                                         |                       |     |                             | -    |     | × |
|-----------------------------|---------------------------------------------|-----------------------|-----|-----------------------------|------|-----|---|
| ← → C ▲ Not sec             | cure   https://sw-sup-vcenter.starwind.loca | l/vsphere-client/?csp | ħ   | $\stackrel{\wedge}{\simeq}$ | iD   | Θ   | : |
| <b>vm</b> ware <sup>.</sup> |                                             |                       |     |                             |      |     |   |
|                             |                                             |                       |     |                             |      |     |   |
|                             |                                             |                       |     |                             |      |     |   |
|                             |                                             |                       |     |                             |      |     |   |
| User name:                  | example@domain.local                        | VMware®vCenter® S     | ing | le S                        | Sign | -On |   |
| Password:                   | Use Windows session authentication          |                       |     |                             |      |     |   |
|                             |                                             |                       |     |                             |      |     |   |
|                             |                                             |                       |     |                             |      |     |   |
|                             |                                             |                       |     |                             |      |     |   |
|                             |                                             |                       |     |                             |      |     |   |
| Download Enhanced Aut       | hentication Plugin                          |                       |     |                             |      |     |   |

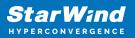

| 192.168  | B.12.11 | <b>2</b>               |             | 💽   🐼                       | Actions | Ŧ                     |             | ≡▼       |
|----------|---------|------------------------|-------------|-----------------------------|---------|-----------------------|-------------|----------|
| Gettin   | Sum     | Monitor                | Config      | Permi                       | VMs     | Datast                | Netwo       | Updat    |
|          |         | 192.168.1<br>Hyperviso |             | VMw are ES                  | Vi      | CPU                   |             | FF       |
| 9        |         |                        | и.          | 6.7.0, 10302                | 608     | USED: 6,25            | i GHz       | CAPAC    |
|          |         | Model:                 |             | Dell Inc. Pow<br>R720       | erEdge  | MEMORY                |             | F        |
|          |         | Processo               | г Туре:     | Intel(R) Xeor<br>CPU E5-266 |         | USED: 43,1<br>STORAGE | I2 GB       | CAPAC    |
|          |         | Lesie d D              |             | 2.20GHz                     |         | USED: 3,36            | TR          | CAP      |
|          |         | Logical Pr<br>NICs:    | ocessors:   | 32<br>7                     |         | 0020.0,00             | , 10        | <u> </u> |
|          |         | Virtual Ma             | chines:     | ,<br>16                     |         |                       |             |          |
|          |         |                        |             |                             |         |                       |             |          |
|          |         | State:                 |             | Connected                   |         |                       |             |          |
|          |         | Uptime:                |             | 24 days                     |         |                       |             |          |
|          |         |                        |             |                             |         |                       |             |          |
| • Hard   | dware   |                        |             |                             |         | Co                    | nfiguration | 1        |
| ▼ Tags   | s       |                        |             |                             |         | Cu                    | stom Attrik | outes    |
| Assigned | Тад     | Category               |             | Description                 |         | Attribute             |             | Value    |
| 4        |         | This list is           | emntv<br>:: |                             |         | AutoD                 | oploy Mo    | ¥        |
|          |         |                        |             |                             |         |                       |             |          |

2. Go to the Configure tab. In the Hardware section, select PCI Devices. Click Edit.

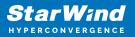

| ] 192.168.12.11 🛛 🛃 🛃                          | Ū  |          | 👸 Actions 👻    |             |            |        | =           |
|------------------------------------------------|----|----------|----------------|-------------|------------|--------|-------------|
| Getting S Summary Monitor                      | Co | onfigure | Permissio      | VMs         | Datastores | Netwo  | rks Update  |
|                                                |    | DirectPa | th I/O PCI Dev | ices Availa | ble to VMs |        |             |
| Power Management                               | *  |          | - Cl           |             | 0          | Filter | -           |
| Advanced System Settings                       |    |          | Č              | Status      | 6          | r Name | Device Name |
| System Resource Reservation                    |    |          |                |             |            |        |             |
| Security Profile                               |    |          |                |             |            |        |             |
| System Swap                                    |    |          |                |             |            |        |             |
| Host Profile                                   |    |          |                |             |            |        |             |
|                                                |    |          |                |             |            |        |             |
| Processors                                     |    |          |                |             | =          |        |             |
| Memory                                         |    |          |                |             |            |        |             |
| Power Management                               |    |          |                |             |            |        |             |
| PCI Devices                                    |    |          |                |             |            |        |             |
| ▼ Virtual Flash                                |    |          |                | No devid    | ce selecte | d      |             |
| Virtual Flash Resource<br>Management           | ** |          |                |             |            |        |             |
| Virtual Flash Host Swap Cache<br>Configuration | •  |          |                |             |            |        |             |
| 4                                              | 1  |          |                |             |            |        |             |

3. Locate the HBA/RAID Controller of the ESXi host. Check the box on the appropriate PCI device. Click OK.

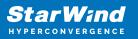

| <b>P</b> -                 |              |                                                    |                      | Q Filte             | r        | - |
|----------------------------|--------------|----------------------------------------------------|----------------------|---------------------|----------|---|
| ID                         |              | Status                                             | Vendor Name          | Device Name         | ESX Name |   |
| 0000:01                    | 1:00.1       | Unavailable                                        | Broadcom Corporation | NetXtreme B         |          | 4 |
|                            | 0:02.2       | Not Configurable                                   | Intel Corporation    | Xeon E5/Cor         |          |   |
|                            | 0000:03:00.0 | Available (pendi                                   | LSI / Symbios Logic  | PERC H710           | vmhba1   |   |
| 000 📷 📃                    | 0:00:1A.0    | Unavailable                                        | Intel Corporation    | C600/X79 ser        |          |   |
| 000 📷 🗌                    | 0:00:1D.0    | Unavailable                                        | Intel Corporation    | C600/X79 ser        |          |   |
| - 0000:0                   | 0:01.0       | Not Configurable                                   | Intel Corporation    | Xeon E5/Cor         |          |   |
|                            | 0000:02:00.1 | Unavailable                                        | Broadcom Corporation | NetXtreme B         |          | : |
|                            | 0000:02:00.0 | Unavailable                                        | Broadcom Corporation | NetXtreme B         |          |   |
| 000 📷 🗌                    | 0:00:1F.2    | Unavailable                                        | Intel Corporation    | Patsburg 6 P        |          |   |
| This device is not<br>Name |              | vill become available aft<br>ini (for monolithics) |                      | LSI / Symbios Logic | :        |   |
| Device ID                  | 5B           | ,                                                  |                      | 1000                |          |   |
| Subdevice ID               | 1E38         |                                                    | Subvendor ID         | 1028                |          |   |
| Class ID                   | 104          |                                                    | Subvenuor ID         | 1020                |          |   |
| Bus Location               | 104          |                                                    |                      |                     |          |   |
| ID                         | 0000:03:00.0 |                                                    | Slot                 | 0                   |          |   |
|                            |              |                                                    |                      |                     |          |   |
| Bus                        | 3            |                                                    | Function             | NAN                 |          |   |
| ESX/ESXi Devic             | e vmhba1     |                                                    |                      |                     |          |   |
|                            |              |                                                    |                      |                     |          |   |

4. The device will appear in the Direct I/O PCI Devices Available to VMs table in the Available (pending) status.

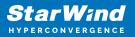

| Betting Started Summary Mon                         | itor | Configure Permissi                                                          | ons VM               | ls Datastore   | es Networks Up | date Manager      |  |  |  |
|-----------------------------------------------------|------|-----------------------------------------------------------------------------|----------------------|----------------|----------------|-------------------|--|--|--|
| 44                                                  |      | DirectPath I/O PCI De                                                       | vices Avai           | lable to VMs   |                |                   |  |  |  |
|                                                     | -    | / 🗈 - C                                                                     |                      | Q Filter       |                |                   |  |  |  |
| Storage Adapters                                    |      |                                                                             |                      | atus           | Vendor Name    | Device Name       |  |  |  |
| Storage Devices                                     |      | ▼ 0000:00:02.2                                                              | N                    |                |                | Xeon E5/Core      |  |  |  |
| Datastores                                          | ::   | 0000:03:00                                                                  | 0.0 A                | vailable (pen. | LSI / Symbios  | PERC H710 M.      |  |  |  |
| Host Cache Configuration                            |      |                                                                             |                      |                |                |                   |  |  |  |
| Protocol Endpoints                                  |      |                                                                             |                      |                |                |                   |  |  |  |
| I/O Filters                                         |      | 1 device will become available when this host is rebooted. Reboot This Host |                      |                |                |                   |  |  |  |
| <ul> <li>Networking</li> </ul>                      |      |                                                                             |                      |                |                |                   |  |  |  |
| Virtual switches                                    |      | 0000:00:02.2                                                                |                      |                |                |                   |  |  |  |
| VMkernel adapters                                   |      | This device cannot be made available for VMs to use                         |                      |                |                |                   |  |  |  |
| Physical adapters                                   |      | Name                                                                        |                      | CI Express     | Vendor Name    | Intel Corporation |  |  |  |
| TCP/IP configuration                                |      |                                                                             | IIO PCI I<br>Root Po |                | Vendor ID      | 8086              |  |  |  |
|                                                     |      | Device ID                                                                   | 3C06                 |                | Subvendor ID   | 0                 |  |  |  |
| Advanced                                            |      | Subdevice ID                                                                | 0                    |                |                |                   |  |  |  |
| Haranood                                            |      |                                                                             |                      |                |                |                   |  |  |  |
| Advanced<br>Virtual Machines<br>VM Startup/Shutdown |      | Class ID                                                                    | 604                  |                |                |                   |  |  |  |

5. Reboot ESXi host. After the reboot, the status changes to Available.

| 📱 192.168.12.11 🛛 🛃 📳 🕞 🔯 Actions 🗸 🚍       |                                                          |                                              |                            |                                  |                                |  |  |  |  |  |
|---------------------------------------------|----------------------------------------------------------|----------------------------------------------|----------------------------|----------------------------------|--------------------------------|--|--|--|--|--|
| Getting Started Summary Monitor             | Configure Permissi                                       | ons VI                                       | Vis Datastores N           | etworks Update Ma                | inager                         |  |  |  |  |  |
| DirectPath I/O PCI Devices Available to VMs |                                                          |                                              |                            |                                  |                                |  |  |  |  |  |
| Storage     Storage Adapters                | / 🗈 - C                                                  |                                              |                            | Q Filter -                       |                                |  |  |  |  |  |
| Storage Devices                             | ID<br>• 0000:00:02.2                                     |                                              | Status<br>Not Configurable | Vendor Name<br>Intel Corporation | Device Name<br>Xeon E5/Core i7 |  |  |  |  |  |
| Datastores ::<br>Host Cache Configuration   | 0000:03:00                                               | 0.0                                          | Available                  | LSI / Symbios L                  | PERC H710 Mini                 |  |  |  |  |  |
| Protocol Endpoints                          |                                                          |                                              |                            |                                  |                                |  |  |  |  |  |
| I/O Filters                                 |                                                          |                                              |                            |                                  |                                |  |  |  |  |  |
| ✓ Networking<br>Virtual switches            | 0000:00:02.2                                             |                                              |                            |                                  |                                |  |  |  |  |  |
| VMkernel adapters                           | ters This device cannot be made available for VMs to use |                                              |                            |                                  |                                |  |  |  |  |  |
| Physical adapters                           | Name                                                     | Xeon E5/Core i7 IIO PCI Express Root Port 2c |                            |                                  |                                |  |  |  |  |  |
| TCP/IP configuration                        | Device ID                                                | 3C06                                         |                            |                                  |                                |  |  |  |  |  |
| Advanced                                    | Subdevice ID                                             | 0                                            |                            |                                  |                                |  |  |  |  |  |
| ✓ Virtual Machines                          | Class ID                                                 | 604                                          |                            |                                  |                                |  |  |  |  |  |
| VM Startup/Shutdown                         | Bus Location                                             |                                              |                            |                                  |                                |  |  |  |  |  |
| Agent VM Settings                           | • ID 0000:00:02.2                                        |                                              |                            |                                  |                                |  |  |  |  |  |

6. Right-click on the StarWind Virtual SAN VM. Select Edit Settings.

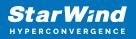

| Getting Started Summary Monito                             | r Permissions VMs Update Manager |
|------------------------------------------------------------|----------------------------------|
|                                                            |                                  |
| ✓      ✓      Sw-sup-vo     Actions - StarWindVSAN_vSphere |                                  |
| ▼ Suppo Power                                              | objects Folder                   |
| ▶ 🔚 Bits Guest OS                                          | Folders                          |
| Dis Snapshots                                              |                                  |
|                                                            |                                  |
| ▶ Gat                                                      | ventory<br>W.                    |
|                                                            |                                  |
| ▼ Oni Template                                             |                                  |
| ▶ <mark></mark> Par                                        |                                  |
| Fault Tolerance                                            |                                  |
| ► Rer VM Policies ►                                        |                                  |
| Compatibility                                              |                                  |
| ▶ Tall                                                     |                                  |
| Yur Export System Logs                                     | •••                              |
| Edit Resource Settings                                     |                                  |
| Edit Settings                                              |                                  |
| Move To                                                    |                                  |
| Rename                                                     | Explore Further                  |
| Edit Notes                                                 | Learn more about folders         |
| Tags & Custom Attributes                                   |                                  |

7. Click ADD NEW DEVICE. Select PCI Device.

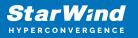

| StarWindVSAN_vSphere - Edit Settings   |                                                                                                    |             |        |  |  |
|----------------------------------------|----------------------------------------------------------------------------------------------------|-------------|--------|--|--|
| Virtual Hardware VM C                  | ptions SDRS Rules vAp                                                                                                    | p Options   |        |  |  |
| ► 🔲 CPU                                | 4                                                                                                    | 0           |        |  |  |
| • Memory                               |                                                                                                    | MB          |        |  |  |
| ▶ □ Hard disk 1                        | 🛄 New Hard Disk                                                                                                    | GB 🚽        |        |  |  |
| ► → Hard disk 2                        | Existing Hard Disk                                                                                                    | GB 🔻        |        |  |  |
| ▶ G SCSI controller 0                  | 🔒 RDM Disk                                                                                                    |             |        |  |  |
| Network adapter 1                      | Network                                                                                                    | Connected   |        |  |  |
| Network adapter 2                      | []                                                                                                    | ▼ Connected |        |  |  |
| ▶ 📻 Network adapter 3                  | CD/DVD Drive                                                                                                    | Connected   |        |  |  |
| ▶ <ul> <li>▶ OD/DVD drive 1</li> </ul> | Floppy Drive                                                                                                    | Connected   |        |  |  |
| Video card                             | Serial Port                                                                                                    | •           |        |  |  |
| SATA controller 0                      | Parallel Port                                                                                                    |             |        |  |  |
| VMCI device                            | Host USB Device                                                                                                    |             |        |  |  |
| <ul> <li>Other Devices</li> </ul>      | 🖶 USB Controller                                                                                                    |             |        |  |  |
| ▶ Upgrade                              | SCSI Device                                                                                                    | y Upgrade   |        |  |  |
|                                        | The second second secon |             |        |  |  |
|                                        | SCSI Controller                                                                                                    |             |        |  |  |
| New device:                            | Select                                                                                                    | - Add       |        |  |  |
| Compatibility: ESXi 5.5 an             | d later (VM version 10)                                                                                                    | ОК          | Cancel |  |  |

8. Add HBA/RAID Controller to the VM. Reserve memory for the StarWind Virtual Machine. Click OK.

9. Boot StarWind Virtual SAN VM.

10. Repeat steps 1-8 for all hosts where StarWind Virtual SAN for vSphere is deployed.

11. Login to StarWind Virtual SAN VM via IP. The default credentials:

Login: user Password: rds123RDS NOTE: Please make sure that the default password is changed.

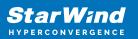

| StarWindVSA-92154285 × +                  | -                 |          | × |
|-------------------------------------------|-------------------|----------|---|
| ← → C 🔒 https://192.168.12.10:9090/system | ☆                 |          | : |
| ≈ Sta<br>StarWind Virtual SAN             | r Wan             | đ        |   |
|                                           | WindVSA-9215      |          |   |
| Password Log in with yo                   | our server user a | account. |   |
| Reuse my password for privileged tasks    |                   |          |   |
| Log In                                    |                   |          |   |
|                                           |                   |          |   |

12. Go to the Storage page. The Drives section shows the drives connected to HBA/RAID Controller (if available). For each disk, create partition table.

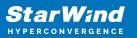

| ≈ Storage - StarWindVSA-92                    | 15428: × +              |             |       |       | -            |            | ×           |
|-----------------------------------------------|-------------------------|-------------|-------|-------|--------------|------------|-------------|
| $\leftrightarrow$ $\rightarrow$ C $$ https:// | / 192.168.12.10:9090/sy | stem        |       |       | ☆            |            | 0<br>0<br>0 |
| STARWIND VIRTUAL SAN                          |                         |             |       |       | 🔒 Privileged | <b>2</b> 1 | root ~      |
| StarWindVSA-92                                | MiB/s Reading           |             |       |       |              |            |             |
| System                                        | 512                     | <u> </u>    |       |       |              |            |             |
| Logs                                          | 0 14:59                 | 15:00       | 15:01 | 15:02 | 15:03        |            |             |
| <b>Storage</b><br>Networking                  | KiB/s Writing           |             |       |       |              |            | 1           |
| Accounts                                      | 64<br>32                |             |       |       |              |            | -           |
| Services                                      | 0 14:59                 | 15:00       | 15:01 | 15:02 | 15:03        |            |             |
| Terminal                                      | Filesystems             |             |       |       |              |            |             |
|                                               | Name                    | Mount Point | Size  |       |              |            |             |
|                                               | /dev/centos/root        | /           |       |       | 2.35 / 13    | .4 GiB     |             |
|                                               | /dev/sda1               | /boot       |       |       | 133 / 101    | 4 MiB      |             |
|                                               | disk1                   | /mnt/disk1  |       |       | 0.0315 / 20. | 0 GiB      |             |
|                                               |                         |             |       |       |              |            | •           |

13. Click "+" in the RAID Devices section to create Software RAID. (In the current example, RAID 10 will be created with 4 HDD drives). StarWind recommendations of RAID configurations depending on the number of disks, chunk size, and array level are shown in the table below:

| RA | ID Level | Chunk size for HDD Arrays | Chunk size for SSD Arrays |
|----|----------|---------------------------|---------------------------|
| 0  |          | Disk quantity * 4Kb       | Disk quantity * 8Kb       |
| 5  |          | (Disk quantity – 1) * 4Kb | (Disk quantity – 1) * 8Kb |
| 6  |          | (Disk quantity – 2) * 4Kb | (Disk quantity – 2) * 8Kb |
|    | 10       | (Disk quantity * 4Kb)/2   | (Disk quantity * 8Kb)/2   |

StarWind Software RAID recommended settings can be found here: https://knowledgebase.starwindsoftware.com/guidance/recommended-raid-settings-for-h dd-and-ssd-disks/

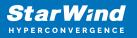

14. Select the drives to add to the array.

| Storage - StarWindVSA-92                      | 15428: × +         |                                                           | - 🗆 ×                 |
|-----------------------------------------------|--------------------|-----------------------------------------------------------|-----------------------|
| $\leftrightarrow$ $\rightarrow$ C $$ https:// | 192.168.12.10:9    | 090/system                                                | \$                    |
| STARWIND VIRTUAL SAN                          |                    |                                                           | 🔒 Privileged 💄 root 🗸 |
| StarWindVSA-92                                | Create RAID        | Device                                                    |                       |
| System                                        | Name<br>RAID Level | RAID10<br>RAID 10 (Stripe of Mirrors)                     | ~                     |
| Logs                                          | Chunk Size         | 512 KiB                                                   | ~                     |
| Storage                                       | Disks              | I6 GiB DELL PERC H710F                                    | /dev/sdc              |
| Networking                                    |                    | ✓ 16 GiB DELL PERC H710F                                  | /dev/sdd              |
| Accounts                                      |                    | ✓ 16 GiB DELL PERC H710F                                  | /dev/sde              |
| Services                                      |                    | I6 GiB DELL PERC H710F                                    | /dev/sdf              |
| Terminal                                      |                    |                                                           |                       |
|                                               |                    |                                                           | Cancel Create         |
|                                               |                    | No storage set up as VDO                                  |                       |
|                                               | Drives             |                                                           |                       |
|                                               |                    | /Mware Virtual disk<br>16 GiB Hard Disk R: 0 B/s W: 0 B/s |                       |

15. After the synchronization is finished, find the RAID array created. Press Create partition table and press Format afterward to create the partition and format it.

NOTE: It is not necessary to overwrite data while creating a partition.

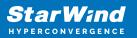

| Storage - StarWindVSA-92154                      | 428 × +                                         | -          |          |
|--------------------------------------------------|-------------------------------------------------|------------|----------|
| $\leftrightarrow$ $\rightarrow$ $C$ $$ https://1 | 92.168.12.10:9090/system                        | ☆          | :        |
| STARWIND VIRTUAL SAN                             |                                                 | Privileged | 💄 root 🗸 |
| StarWindVSA-92                                   | Storage » RAID10                                |            | A        |
| System                                           | RAID Device RAID10                              | Stop De    | lete     |
| Logs                                             | Device /dev/md/RAID10                           |            |          |
| Storage                                          | UUID fd81b6ab:31d1c828:1f0cbefb:a84290b3        |            |          |
| Networking                                       | Capacity 32.0 GiB, 34.3 GB, 34324086784 bytes   |            |          |
| Networking                                       | RAID Level RAID 10, 4 Disks, 512 KiB Chunk Size |            |          |
| Accounts                                         | Bitmap ON                                       |            |          |
| Services                                         | State Running                                   |            |          |
| Terminal                                         |                                                 |            |          |
|                                                  |                                                 |            |          |
|                                                  |                                                 |            |          |
|                                                  |                                                 |            |          |
|                                                  |                                                 |            |          |
|                                                  |                                                 |            |          |
|                                                  |                                                 |            |          |
| Services                                         | Bitmap ON                                       |            |          |

16. Create the XFS partition. Mount point should be as follows: /mnt/%yourdiskname% . Select the Custom mounting option and type noatime. To enable OS boot when mount point is missing (e.g., hardware failure), add *nofail* as a boot option. Click Format.

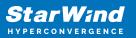

| Storage - StarWindVSA-9215428: x +             |                                     |                                                                           |    |                  |    |  |  |
|------------------------------------------------|-------------------------------------|---------------------------------------------------------------------------|----|------------------|----|--|--|
| $\leftarrow$ $\rightarrow$ C $\square$ https:/ | /192.168.12.10:909                  | 0/system                                                                  | \$ |                  | :  |  |  |
| STARWIND VIRTUAL SAN                           |                                     |                                                                           |    |                  |    |  |  |
| StarWindVSA-92                                 | Format /dev/m                       | d/RAID10                                                                  |    |                  | Т  |  |  |
| System<br>Logs                                 | Erase<br>Type                       | Don't overwrite existing data<br>XFS - Red Hat Enterprise Linux 7 default |    | ~                |    |  |  |
| Storage                                        | Name<br>Mounting                    | raid10<br>Custom                                                          |    | ~                |    |  |  |
| Networking<br>Accounts<br>Services             |                                     | mnt/raid10  Mount at boot Mount read only Custom mount options noatime    |    |                  |    |  |  |
| Terminal                                       |                                     | Formatting a storage devi                                                 |    | ta on i<br>ormat | t. |  |  |
|                                                | Unrecognized I<br>Usage -<br>Type - | Data                                                                      | Fc | ormat            |    |  |  |

17. On the storage page of the disk, navigate to the Filesystem tab. Click Mount.

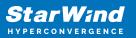

| Storage - StarWindVSA-921                     | 5428: × +                                 | -                |            | ×     |
|-----------------------------------------------|-------------------------------------------|------------------|------------|-------|
| $\leftrightarrow$ $\rightarrow$ C $$ https:// | /192.168.12.10:9090/system                | ☆                |            | :     |
| STARWIND VIRTUAL SAN                          |                                           | 🔓 Privileged     | <b>å</b> r | oot ~ |
| StarWindVSA-92                                | Content                                   | Create partition | table      | •     |
| System                                        | ✓ 32.0 GiB xfs File System /dev/md/RAID10 |                  |            |       |
| Logs                                          | Filesystem                                |                  |            | -     |
| Storage                                       | Name raid10                               | F                | ormat      |       |
| Networking                                    | Mount Point mnt/raid10 Mount              |                  |            |       |
| Accounts                                      | Mount Options noatime<br>Used -           |                  |            |       |
| Services                                      |                                           |                  |            |       |
| Terminal                                      |                                           |                  |            | ~     |

18. Connect to StarWind Virtual SAN from StarWind Management Console or from Web Console. Click Yes.

| StarWind Management Console |                                                                    |  |
|-----------------------------|--------------------------------------------------------------------|--|
|                             | Storage pool is not configured!<br>Would you like to configure it? |  |
|                             | Yes Disconnect                                                     |  |

19. Select the disk recently mounted.

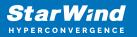

| S Open X                     |      |      |                          |            |  |
|------------------------------|------|------|--------------------------|------------|--|
| 👔 Back 🝌 New Folder 🚬 Delete |      |      |                          |            |  |
| VSA Storage<br>media         | Name | Size | Date<br>05/10/2019 07:24 | Attributes |  |
| File name:                   | ]    |      |                          | en Cancel  |  |

# **Creating Starwind Devices**

1. In the StarWind Management Console click to Add Device (advanced) button and open Add Device (advanced) Wizard.

2. Select Hard Disk Device as the type of device to be created.

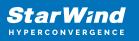

|              |          |                                                          | ?   | ×    |
|--------------|----------|----------------------------------------------------------|-----|------|
| $\leftarrow$ | Add D    | evice Wizard                                             |     |      |
|              |          |                                                          |     |      |
|              | Select [ | Device Type you want to create or export as iSCSI Target |     |      |
|              |          | Hard Disk Device                                         |     |      |
|              | ۲        | Hard Disk Device                                         |     |      |
|              | 0        | Tape Device                                              |     |      |
|              | 0        | Optical Disc Drive                                       |     |      |
|              |          |                                                          |     |      |
|              |          |                                                          |     |      |
|              |          |                                                          |     |      |
|              |          |                                                          |     |      |
|              |          |                                                          |     |      |
|              |          |                                                          |     |      |
|              |          |                                                          |     |      |
|              |          |                                                          |     |      |
|              |          | <u>N</u> ext                                             | Car | ncel |

### 3. Select Virtual Disk.

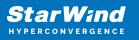

|   |          |                                               | ?   | ×   |
|---|----------|-----------------------------------------------|-----|-----|
| ← | Add [    | Device Wizard                                 |     |     |
|   |          |                                               |     |     |
|   | Select I | Disk Device Type                              |     |     |
|   | ۲        | Virtual Disk                                  |     |     |
|   |          | Virtual Disk stores User Data in File         |     |     |
|   | 0        | Physical Disk                                 |     |     |
|   |          | Export existing physical Disk as iSCSI Target |     |     |
|   | 0        | RAM Disk                                      |     |     |
|   |          | Virtual Disk with Memory Storage              |     |     |
|   |          |                                               |     |     |
|   |          |                                               |     |     |
|   |          |                                               |     |     |
|   |          |                                               |     |     |
|   |          |                                               |     |     |
|   |          |                                               |     |     |
|   |          |                                               |     |     |
|   |          | Next                                          | Can | cel |

4. Specify a virtual disk Name, Location, and Size.

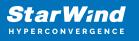

|   |                  |                                      | ?    | ×   |
|---|------------------|--------------------------------------|------|-----|
| ← | Add Device Wiza  | rd                                   |      |     |
|   | Marcal Distance  |                                      |      |     |
|   | Virtual Disk Loc | ation                                |      |     |
|   | Create a New     | /irtual Disk                         |      |     |
|   | Name:            | <pre><device name=""></device></pre> | ]    |     |
|   | Location:        | My Computer\D\                       |      |     |
|   | Size:            | <size> GB ~</size>                   |      |     |
|   | OUse an Existing | Virtual Disk                         |      |     |
|   | Location:        | ~                                    |      |     |
|   | Read-On          | ly Mode                              |      |     |
|   |                  |                                      |      |     |
|   |                  |                                      |      |     |
|   |                  | Next                                 | Cano | :el |
|   |                  |                                      |      |     |

5. Select the Thick provisioned disk type and block size.

NOTE: Use 4096 sector size for targets, connected on Windows-based systems and 512 bytes sector size for targets, connected on Linux-based systems (ESXi/Xen/KVM).

6. Define a caching policy and specify a cache size (in MB). Also, the maximum available cache size can be specified by selecting the appropriate checkbox. Optionally, define the L2 caching policy and cache size.

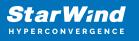

|    |         |                                                                                                    | ?    | ×   |
|----|---------|----------------------------------------------------------------------------------------------------|------|-----|
| ~  | Add Dev | vice Wizard                                                                                              |      |     |
| Sp | ecify [ | Device RAM Cache Parameters                                                                              |      |     |
|    | Mode    |                                                                                                    |      |     |
|    | 0       | Write-Back<br>Writes are performed asynchronously, actual Writes to Disk are delayed, Read<br>are cached | s    |     |
|    | 0       | Write-Through<br>Writes are performed synchronously, Reads are cached                                    |      |     |
|    | ۲       | N/A<br>Reads and Writes are not cached                                                                   |      |     |
|    | Set M   | 1aximum available Size                                                                                   |      |     |
|    | Size:   | 128 MB ~                                                                                                 |      |     |
|    |         |                                                                                                    |      |     |
|    |         |                                                                                                    |      |     |
|    |         | Next                                                                                                    | Cano | cel |

7. Specify Target Parameters. Select the Target Name checkbox to enter a custom target name. Otherwise, the name is generated automatically in accordance with the specified target alias.

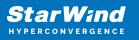

|   |                                                                          | ?   | ×    |
|---|--------------------------------------------------------------------------|-----|------|
| ← | Add Device Wizard                                                        |     |      |
|   |                                                                          |     |      |
|   | Target Parameters                                                        |     |      |
|   | Choose a Target Attachment Method                                        |     |      |
|   | Create new Target                                                        | ~   |      |
|   | Target Alias                                                             |     | _    |
|   | <target alias="" name=""></target>                                       |     |      |
|   | Target Name                                                              |     |      |
|   | iqn.2008-08.com.starwindsoftware:sw1- <target alias="" name=""></target> |     |      |
|   | Allow multiple concurrent iSCSI Connections                              |     |      |
|   |                                                                          |     |      |
|   |                                                                          |     |      |
|   |                                                                          |     |      |
|   |                                                                          |     |      |
|   |                                                                          |     |      |
|   |                                                                          |     |      |
|   | <u>N</u> ext                                                             | Can | icel |

8. Click Create to add a new device and attach it to the target.

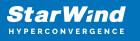

|   | ? )                                                          | < |
|---|--------------------------------------------------------------|---|
| ← | Add Device Wizard                                            |   |
|   |                                                              |   |
|   | Creation Page                                                |   |
|   | Press "Create" to add new Device and attach it to new Target |   |
|   | Progress                                                     |   |
|   | Creating Device Folder                                       |   |
|   | Creating Image File                                          |   |
|   | Creating Header                                              |   |
|   | Creating Device                                              |   |
|   | Creating Target and attaching Device                         |   |
|   |                                                              |   |
|   |                                                              |   |
|   |                                                              |   |
|   |                                                              |   |
|   |                                                              |   |
|   |                                                              | _ |
|   | Create Cancel                                                |   |

9. Click Close to finish the device creation.

10. The successfully added devices appear in the StarWind Management Console.

## **Select The Required Replication Mode**

The replication can be configured using Synchronous "Two-Way" Replication mode: Synchronous or active-active replication ensures real-time synchronization and load balancing of data between two or three cluster nodes. Such a configuration tolerates the failure of two out of three storage nodes and enables the creation of an effective business continuity plan. With synchronous mirroring, each write operation requires control confirmation from both storage nodes. It guarantees the reliability of data transfers but is demanding in bandwidth since mirroring will not work on high-latency networks.

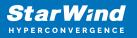

# Synchronous "Two-Way" Replication

1. Right-click the recently created device and select Replication Manager from the shortcut menu.

2. Select the Add Replica button in the top menu.

| Replication Manager for imagefile1 |      |     |  |  |  |
|------------------------------------|------|-----|--|--|--|
| Refresh Add Replica Remove Replica |      |     |  |  |  |
| Replication Partner                |      |     |  |  |  |
| Click to add replication partner   |      |     |  |  |  |
|                                    |      |     |  |  |  |
|                                    |      |     |  |  |  |
|                                    |      |     |  |  |  |
|                                    |      |     |  |  |  |
| PROPERTIES                         |      |     |  |  |  |
| Host Name                          |      |     |  |  |  |
| Target Name                        |      |     |  |  |  |
| Mode                               |      |     |  |  |  |
| Priority                           |      |     |  |  |  |
| Synchronization Status             |      |     |  |  |  |
| Synchronization Channel            |      |     |  |  |  |
|                                    |      |     |  |  |  |
|                                    |      |     |  |  |  |
|                                    | Clos | e . |  |  |  |

3. Select Synchronous "Two-Way" replication as a replication mode.

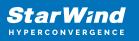

|              |                                                                                                    | ?         | ×   |
|--------------|----------------------------------------------------------------------------------------------------|-----------|-----|
| $\leftarrow$ | Replication Wizard                                                                                                    |           |     |
|              | Replication Mode                                                                                                    |           |     |
|              | Synchronous "Two-Way" Replication<br>Replication Partner must be connected to Client as Source Device as well, MPIO<br>must be enabled, needs dedicated high Performance Network Connection for<br>Synchronization.                                                                     | on Client |     |
|              | Witness Node<br>Witness node doesn't contain user data. In case when Node Majority policy is se<br>Synchronous replication device and there are two storage nodes, Witness Node<br>added to cluster to make number of nodes odd number and enable proper funct<br>Node Majority policy. | must be   |     |
|              | <u>N</u> ext                                                                                                    | Can       | cel |

4. Specify a partner Host name or IP address and Port Number.

## **Selecting The Failover Strategy**

StarWind provides 2 options for configuring a failover strategy:

### Heartbeat

The Heartbeat failover strategy allows avoiding the "split-brain" scenario when the HA cluster nodes are unable to synchronize but continue to accept write commands from the initiators independently. It can occur when all synchronization and heartbeat channels disconnect simultaneously, and the partner nodes do not respond to the node's requests. As a result, StarWind service assumes the partner nodes to be offline and continues operations on a single-node mode using data written to it.

If at least one heartbeat link is online, StarWind services can communicate with each other via this link. The device with the lowest priority will be marked as not synchronized and get subsequently blocked for the further read and write operations until the synchronization channel resumption. At the same time, the partner device on the

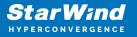

synchronized node flushes data from the cache to the disk to preserve data integrity in case the node goes down unexpectedly. It is recommended to assign more independent heartbeat channels during the replica creation to improve system stability and avoid the "split-brain" issue.

With the heartbeat failover strategy, the storage cluster will continue working with only one StarWind node available.

### Node Majority

The Node Majority failover strategy ensures the synchronization connection without any additional heartbeat links. The failure-handling process occurs when the node has detected the absence of the connection with the partner.

The main requirement for keeping the node operational is an active connection with more than half of the HA device's nodes. Calculation of the available partners is based on their "votes".

In case of a two-node HA storage, all nodes will be disconnected if there is a problem on the node itself, or in communication between them. Therefore, the Node Majority failover strategy requires the addition of the third Witness node or file share (SMB) which participates in the nodes count for the majority, but neither contains data on it nor is involved in processing clients' requests. In case an HA device is replicated between 3 nodes, no Witness node is required.

With Node Majority failover strategy, failure of only one node can be tolerated. If two nodes fail, the third node will also become unavailable to clients' requests. Please select the required option:

### Heartbeat

1. Select Failover Strategy.

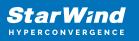

|   |                                                                                                    | ?                                                     | ×    |
|---|----------------------------------------------------------------------------------------------------|-------------------------------------------------------|------|
| ← | Replication Wizard                                                                                                    |                                                       |      |
|   | Failover Strategy                                                                                                    |                                                       |      |
|   | <ul> <li>Heartbeat         Process node and communication failures using additional communication chan (heartbeat). At least one synchronization or heartbeat channel must be funct proper failover processing. Loss of all communication channels may lead to spl issue, so it's recommended to use client iSCSI connection interfaces as heartb channel.     </li> <li>Node Majority         Process node and communication failures using majority policy: node stays act sees more than half of nodes including itself. In case of 2 storage nodes, require onfiguring additional witness node. Does not require additional heartbeat chances and the set of the set of t</li></ul> | ional for<br>it brain<br>eat<br>tive while i<br>uires | it   |
|   | Next                                                                                                    | Car                                                   | icel |

2. Select Create new Partner Device and click Next.

3. Select a partner device Location and click Next.

4. Select Synchronization Journal Strategy and click Next.

NOTE: There are several options – RAM-based journal (default) and Disk-based journal with failure and continuous strategy, that allow to avoid full synchronization cases.

RAM-based (default) synchronization journal is placed in RAM. Synchronization with RAM journal provides good I/O performance in any scenario. Full synchronization could occur in the cases described in this KB:

https://knowledgebase.starwindsoftware.com/explanation/reasons-why-full-synchronizati on-may-start/

Disk-based journal placed on a separate disk from StarWind devices. It allows to avoid full synchronization for the devices where it's configured even when StarWind service is being stopped on all nodes. Disk-based synchronization journal should be placed on a separate, preferably faster disk from StarWind devices. SSDs and NVMe disks are recommended as the device performance is defined by the disk speed, where the journal is located. For example, it can be placed on the OS boot volume.

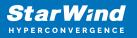

It is required to allocate 2 MB of disk space for the synchronization journal per 1 TB of HA device size with a disk-based journal configured with 2-way replication and 4MB per 1 TB of HA device size for 3-way replication.

#### Failure journal

The strategy provides good I/O performance, as a RAM-based journal, while all device nodes are in a healthy synchronized state. If a device on one node went into a not synchronized state, the disk-based journal activates and a performance drop could occur as the device performance is defined by the disk speed, where the journal is located. Fast synchronization is not guaranteed in all cases. For example, if a simultaneous hard reset of all nodes occurs, full synchronization will occur. Continuous journal

The strategy guarantees fast synchronization and data consistency in all cases. Although, this strategy has the worst I/O performance, because of frequent write operations to the journal, located on the disk, where the journal is located.

|   |                                                                                                    | ?       | ×  |
|---|----------------------------------------------------------------------------------------------------|---------|----|
| ← | Replication Wizard                                                                                                    |         |    |
|   | Synchronization Journal Setup                                                                                                    |         |    |
|   | RAM-based journal<br>Synchronization journal placed in RAM. Synchronization with RAM journal provider<br>IO performance in any scenario. | s good  |    |
|   | O Disk-based journal<br>Synchronization journal placed on disk.                                                                          |         |    |
|   | Failure journal<br>The strategy provides good IO performance while all device nodes are in a<br>state.                                   | healthy |    |
|   | <ul> <li>Continuous journal</li> <li>The strategy guarantees fast synchronization and data consistency in all c</li> </ul>               | ases.   |    |
|   | Current Node My Computer\C\                                                                                                    |         |    |
|   | Partner Node My Computer\C\                                                                                                    |         |    |
|   | Next                                                                                                    | Canc    | el |

5. Click Change Network Settings.

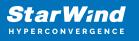

|   |                                                         | ?   | ×   |
|---|---------------------------------------------------------|-----|-----|
| ← | Replication Wizard                                      |     |     |
|   | Network Options for Replication                         |     |     |
|   | Networks for Synchronization and Heartbeat              |     |     |
|   | Press "Change Network Settings" to configure Interfaces |     |     |
|   | Networks for Heartbeat                                  |     |     |
|   | Press "Change Network Settings" to configure Interfaces |     |     |
|   | Change Network Settings                                 |     |     |
|   | ALUA preferred                                          |     |     |
|   | Change ALUA Settings                                    |     |     |
|   |                                                         |     |     |
|   |                                                         |     |     |
|   |                                                         |     |     |
|   | Next                                                    | Can | cel |

6. Specify the interfaces for Synchronization and Heartbeat Channels. Click OK and then click Next.

| Select synchronization channel                |                                 |                       |           |   |  |  |
|-----------------------------------------------|---------------------------------|-----------------------|-----------|---|--|--|
| Interfaces                                    | Networks                        | Synchronization and H | Heartbeat |   |  |  |
| Host Name: 192                                | .168.12.10                      |                       |           |   |  |  |
| 172.16.10.10                                  | 172.16.10.0                     |                       |           | _ |  |  |
| 172.16.12.10                                  | 172.16.12.0                     |                       |           |   |  |  |
| 172.16.20.10                                  | 172.16.20.0                     | ✓                     |           |   |  |  |
| 172.16.22.10                                  | 172.16.22.0                     |                       |           |   |  |  |
| 192.168.12.10                                 | 192.168.12.0                    |                       | <b>V</b>  |   |  |  |
| Host Name: SW<br>172.16.10.20<br>172.16.11.20 | 2<br>172.16.10.0<br>172.16.11.0 |                       | <b>v</b>  | _ |  |  |
| 172.16.20.20                                  | 172.16.20.0                     | ✓                     |           |   |  |  |
| 172.16.21.20                                  | 172.16.21.0                     |                       |           |   |  |  |
| 192.168.12.20                                 | 192.168.12.0                    |                       | ~         |   |  |  |
|                                               |                                 |                       |           |   |  |  |
|                                               |                                 |                       | OK Can    |   |  |  |

7. In Select Partner Device Initialization Mode, select Synchronize from existing Device and click Next.

8. Click Create Replica. Click Finish to close the wizard.

The successfully added device appears in StarWind Management Console.

9. Choose device, open Replication Manager and click Add replica again.

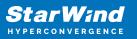

| 😴 Replication Manager for imagefile1 |      |   |  |  |  |
|--------------------------------------|------|---|--|--|--|
| Refresh Add Replica Remove Replica   |      |   |  |  |  |
| Replication Partner                  |      |   |  |  |  |
| Click to add replication partner     |      |   |  |  |  |
|                                      |      |   |  |  |  |
|                                      |      |   |  |  |  |
|                                      |      |   |  |  |  |
|                                      |      |   |  |  |  |
| PROPERTIES                           |      |   |  |  |  |
| Host Name                            |      |   |  |  |  |
| Target Name                          |      |   |  |  |  |
| Mode                                 |      |   |  |  |  |
| Priority                             |      |   |  |  |  |
| Synchronization Status               |      |   |  |  |  |
| Synchronization Channel              |      |   |  |  |  |
|                                      |      |   |  |  |  |
|                                      |      |   |  |  |  |
|                                      | Clos | e |  |  |  |

10. Select Synchronous "Two-Way" Replication as a replication mode. Click Next to proceed.

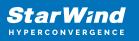

|              |                                                                                                    | ?      | ×  |
|--------------|----------------------------------------------------------------------------------------------------|--------|----|
| $\leftarrow$ | Replication Wizard                                                                                                    |        |    |
|              | Replication Mode                                                                                                    |        |    |
|              | Synchronous "Two-Way" Replication<br>Replication Partner must be connected to Client as Source Device as well, MPIO on<br>must be enabled, needs dedicated high Performance Network Connection for<br>Synchronization.                                                                            | Client |    |
|              | Witness Node<br>Witness node doesn't contain user data. In case when Node Majority policy is set for<br>Synchronous replication device and there are two storage nodes, Witness Node mu<br>added to duster to make number of nodes odd number and enable proper function<br>Node Majority policy. | ust be |    |
|              | Next                                                                                                    | Canc   | el |

11. Specify a partner Host name or IP address and Port Number.

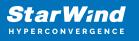

|   |                           |                                                         | ?   | ×   |
|---|---------------------------|---------------------------------------------------------|-----|-----|
| ← | Replication Wizard        |                                                         |     |     |
|   |                           |                                                         |     |     |
|   | Add Partner Node          |                                                         |     |     |
|   |                           |                                                         |     |     |
|   | Specify Partner Host Name | e or IP Address where Replication Node would be created |     |     |
|   | Host Name or IP Address   | sw3 ~                                                   |     |     |
|   | Port Number               | 3261                                                    |     |     |
|   |                           |                                                         |     |     |
|   |                           |                                                         |     |     |
|   |                           |                                                         |     |     |
|   |                           |                                                         |     |     |
|   |                           |                                                         |     |     |
|   |                           |                                                         |     |     |
|   |                           |                                                         |     |     |
|   |                           | Next                                                    | Can | cel |
|   |                           | <u>IN</u> EXL                                           | Can | cei |

12. Select Failover Strategy.

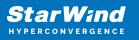

|   |         |                                                                                                    | ?   | ×   |
|---|---------|----------------------------------------------------------------------------------------------------|-----|-----|
| ← | Repli   | cation Wizard                                                                                                    |     |     |
|   | Failove | er Strategy                                                                                                    |     |     |
|   |         | Heartbeat                                                                                                    |     |     |
|   |         | Process node and communication failures using additional communication channel<br>(heartbeat). At least one synchronization or heartbeat channel must be functional<br>proper failover processing. Loss of all communication channels may lead to split braissue, so it's recommended to use client iSCSI connection interfaces as heartbeat<br>channel. |     |     |
|   | 0       | Node Majority                                                                                                    |     |     |
|   |         | Process node and communication failures using majority policy: node stays active<br>sees more than half of nodes including itself. In case of 2 storage nodes, requires<br>configuring additional witness node. Does not require additional heartbeat channe                                                                                             |     | :   |
|   |         |                                                                                                    |     |     |
|   |         |                                                                                                    |     |     |
|   |         |                                                                                                    |     |     |
|   |         |                                                                                                    |     |     |
|   |         | Next                                                                                                    | Can | cel |

13. Select Create new Partner Device and click Next.

14. Select a partner device Location and Synchronization Journal Strategy and click Next.

15. Click Change Network Settings.

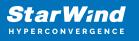

|   |                                                         | ?   | ×   |
|---|---------------------------------------------------------|-----|-----|
| ← | Replication Wizard                                      |     |     |
|   |                                                         |     |     |
|   | Network Options for Replication                         |     |     |
|   | Networks for Synchronization and Heartbeat              |     | 1   |
|   | Press "Change Network Settings" to configure Interfaces |     |     |
|   | Networks for Heartbeat                                  |     | 1   |
|   | Press "Change Network Settings" to configure Interfaces |     |     |
|   | Change Network Settings                                 |     |     |
|   | ALUA preferred SW1, SW2, SW3                            |     |     |
|   | Change ALUA Settings                                    |     |     |
|   |                                                         |     |     |
|   |                                                         |     |     |
|   |                                                         |     |     |
|   | Next                                                    | Can | cel |

16. Specify the interfaces for Synchronization and Heartbeat Channels. Click OK and then click Next.

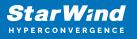

| ecify Interfaces for  | Synchronization Channe | ls                  |              | >      |
|-----------------------|------------------------|---------------------|--------------|--------|
| Select synchronizatio | n channel              |                     |              |        |
| Interfaces            | Networks               | Synchronization and | Heartbeat    | ^      |
| 172.16.20.10          | 172.16.20.0            |                     |              |        |
| 172.16.22.10          | 172.16.22.0            |                     |              |        |
| 192.168.12.10         | 192.168.12.0           |                     | <b>~</b>     | - 64   |
| 🖃 Host Name: SV       | V2.starwind.local      |                     |              |        |
| 172.16.10.20          | 172.16.10.0            |                     | <b>V</b>     |        |
| 172.16.11.20          | 172.16.11.0            |                     | •            |        |
| 172.16.20.20          | 172.16.20.0            | $\checkmark$        |              |        |
| 172.16.21.20          | 172.16.21.0            |                     |              |        |
| 192.168.12.20         | 192.168.12.0           |                     | $\checkmark$ |        |
| 🖃 Host Name: SV       | V3                     |                     |              |        |
| 172.16.11.30          | 172.16.11.0            |                     | ~            |        |
| 172.16.12.30          | 172.16.12.0            |                     | •            |        |
| 172.16.21.30          | 172.16.21.0            |                     |              |        |
| 172.16.22.30          | 172.16.22.0            |                     |              |        |
| 192.168.12.30         | 192.168.12.0           |                     |              |        |
|                       |                        |                     |              | $\sim$ |

NOTE: It is not recommended to configure the Heartbeat and iSCSI channels on the same interfaces to avoid the split-brain issue. If the Synchronization and Heartbeat interfaces are located on the same network adapter, it is recommended to assign one more Heartbeat interface to a separate adapter.

17. In Select Partner Device Initialization Mode, select Synchronize from existing Device and click Next.

18. Click Create Replica. Click Finish to close the wizard.

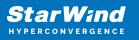

|                                         | ?  | $\times$ |
|-----------------------------------------|----|----------|
| Replication Wizard                      |    |          |
|                                         |    |          |
| Creation Page                           |    |          |
| Creating Device Folder                  |    | ^        |
| Creating Storage File on Partner Host   |    |          |
| Creating Storage Header on Partner Host |    |          |
| Creating Storage Device on Partner Host |    |          |
| Creating Device Header on Partner Host  |    |          |
| Creating Device Header on current Host  |    |          |
| Requesting Device Name                  |    |          |
| Updating Target Device on current Host  |    | ~        |
|                                         |    |          |
|                                         |    |          |
|                                         |    |          |
|                                         |    |          |
|                                         |    |          |
| Create Replica                          | Ca | ncel     |

The successfully added device appears in StarWind Management Console.

19. Follow the similar procedure for the creation of other virtual disks that will be used as storage repositories.

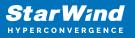

| StarWind Management Const                                                                                      | ole                                                                                                    |                                                                                                    |                          | _           | ×          |
|----------------------------------------------------------------------------------------------------|----------------------------------------------------------------------------------------------------|----------------------------------------------------------------------------------------------------|--------------------------|-------------|------------|
| FILE HOST TARGET OPTIC                                                                                         | ONS HELP                                                                                                    |                                                                                                    |                          |             |            |
|                                                                                                    | Add Server Remove Server                                                                                                    | + +<br>Add Device (advance                                                                                                    | d) Add VTL Device Remove | Target Help |            |
| <ul> <li>Servers</li> <li>SW1 (127.0.0.1):</li> </ul>                                                          | ♦ DS1                                                                                                    |                                                                                                    |                          |             | ^          |
| ▲<br>▲<br>▲<br>→<br>DS1     HAlmage1     ▲<br>↓<br>DS2                                                         | Target IQN<br>Clustering<br>Group                                                                                                 | iqn.2008-08.com.starwin<br>Yes<br>General                                                                                                    | dsoftware:sw1-ds1        |             |            |
| HAlmage2                                                                                                    | Devices (1)                                                                                                    | LUN                                                                                                    | Device Type              | State       |            |
|                                                                                                    | 📼 HAlmage1                                                                                                    | 0                                                                                                    | HA                       | Active      |            |
| HAlmage1<br>A C DS2<br>HAlmage2<br>A SW3 (192.168.12<br>A C DS1<br>HAlmage1<br>A C DS2<br>HAlmage2<br>HAlmage2 | ি iqn.2008-08.c<br>ি iqn.2008-08.c<br>ি iqn.2008-08.c<br>ি iqn.2008-08.c<br>ি iqn.2008-08.c<br>ি iqn.2008-08.c<br>ট iqn.2008-08.c | ns (8)<br>com.starwindsoftware:sw2-ds<br>com.starwindsoftware:sw2-ds<br>com.starwindsoftware:sw2-ds<br>com.starwindsoftware:sw3-ds<br>com.starwindsoftware:sw3-ds<br>com.starwindsoftware:sw3-ds<br>com.starwindsoftware:sw3-ds | 1<br>1<br>1<br>1<br>1    |             |            |
| StarWind Software Ready                                                                                        | CHAP Permi                                                                                                    | ssions (0) + Add Perr                                                                                                    | nission                  |             | > <b>*</b> |

NOTE: To extend an Image File or a StarWind HA device to the required size, please check the article below:

https://knowledgebase.starwindsoftware.com/maintenance/how-to-extend-image-file-or-high-availability-device/

# **Node Majority**

1. Select the Node Majority failover strategy and click Next.

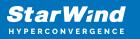

|   |         |                                                                                                    | ?   | ×   |
|---|---------|----------------------------------------------------------------------------------------------------|-----|-----|
| ÷ | Replic  | cation Wizard                                                                                                    |     |     |
|   | Failove | r Strategy                                                                                                    |     |     |
|   | 0       | Heartbeat<br>Process node and communication failures using additional communication channel<br>(heartbeat). At least one synchronization or heartbeat channel must be functional<br>proper failover processing. Loss of all communication channels may lead to split be<br>issue, so it's recommended to use client iSCSI connection interfaces as heartbeat<br>channel. | ain |     |
|   | ۲       | <b>Node Majority</b><br>Process node and communication failures using majority policy: node stays active<br>sees more than half of nodes including itself. In case of 2 storage nodes, requires<br>configuring additional witness node. Does not require additional heartbeat channe                                                                                     | s   |     |
|   |         |                                                                                                    |     |     |
|   |         | <u>N</u> ext                                                                                                    | Can | cel |

2. Choose Create new Partner Device and click Next.

3. Specify the partner device Location and modify the target name if necessary. Click Next.

4. Select Synchronization Journal Strategy and click Next.

NOTE: There are several options – RAM-based journal (default) and Disk-based journal with failure and continuous strategy, that allow to avoid full synchronization cases.

RAM-based (default) synchronization journal is placed in RAM. Synchronization with RAM journal provides good I/O performance in any scenario. Full synchronization could occur in the cases described in this KB:

https://knowledgebase.starwindsoftware.com/explanation/reasons-why-full-synchronizati on-may-start/

Disk-based journal placed on a separate disk from StarWind devices. It allows to avoid full synchronization for the devices where it's configured even when StarWind service is being stopped on all nodes. Disk-based synchronization journal should be placed on a separate, preferably faster disk from StarWind devices. SSDs and NVMe disks are recommended as the device performance is defined by the disk speed, where the journal is located. For example, it can be placed on the OS boot volume. It is required to allocate 2 MB of disk space for the synchronization journal per 1 TB of HA device size with a disk-based journal configured with 2-way replication and 4MB per 1 TB of HA device size for 3-way replication.

### Failure journal

The strategy provides good I/O performance, as a RAM-based journal, while all device nodes are in a healthy synchronized state. If a device on one node went into a not synchronized state, the disk-based journal activates and a performance drop could occur as the device performance is defined by the disk speed, where the journal is located. Fast synchronization is not guaranteed in all cases. For example, if a simultaneous hard reset of all nodes occurs, full synchronization will occur.

#### Continuous journal

The strategy guarantees fast synchronization and data consistency in all cases. Although, this strategy has the worst I/O performance, because of frequent write operations to the journal, located on the disk, where the journal is located.

5. In Network Options for Replication, press the Change network settings button and select the synchronization channel for the HA device.

6. In Specify Interfaces for Synchronization Channels, select the checkboxes with the appropriate networks and click OK. Then click Next.

7. Select Synchronize from existing Device as the partner device initialization mode.

- 8. Press the Create Replica button and close the wizard.
- 9. The added devices will appear in StarWind Management Console.
- 10. Choose device, open Replication Manager and click Add replica again.

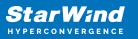

| 😴 Replication Manager for imagefile1 | ?    | × |
|--------------------------------------|------|---|
| Refresh Add Replica Remove Replica   |      |   |
| Replication Partner                  |      |   |
| Click to add replication partner     |      |   |
|                                      |      |   |
|                                      |      |   |
|                                      |      |   |
|                                      |      |   |
| PROPERTIES                           |      |   |
| Host Name                            |      |   |
| Target Name                          |      |   |
| Mode                                 |      |   |
| Priority                             |      |   |
| Synchronization Status               |      |   |
| Synchronization Channel              |      |   |
|                                      |      |   |
|                                      |      |   |
|                                      | Clos | e |

11. Select Synchronous "Two-Way" Replication as a replication mode. Click Next to proceed.

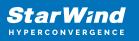

|   | ;                                                                                                    | ?      | ×  |
|---|----------------------------------------------------------------------------------------------------|--------|----|
| ~ | Replication Wizard                                                                                                    |        |    |
|   | Replication Mode                                                                                                    |        |    |
|   | Synchronous "Two-Way" Replication<br>Replication Partner must be connected to Client as Source Device as well, MPIO on<br>must be enabled, needs dedicated high Performance Network Connection for<br>Synchronization.                                                                               | Client |    |
|   | Witness Node<br>Witness node doesn't contain user data. In case when Node Majority policy is set for<br>Synchronous replication device and there are two storage nodes, Witness Node mu<br>added to cluster to make number of nodes odd number and enable proper functionin<br>Node Majority policy. | st be  |    |
|   | Next                                                                                                    | Canc   | el |

12. Specify a partner Host name or IP address and Port Number.

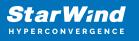

|   |                           |                                                         | ?   | ×   |
|---|---------------------------|---------------------------------------------------------|-----|-----|
| ← | Replication Wizard        |                                                         |     |     |
|   |                           |                                                         |     |     |
|   | Add Partner Node          |                                                         |     |     |
|   | Specify Partner Host Name | e or IP Address where Replication Node would be created |     |     |
|   | Host Name or IP Address   | sw3 ~                                                   |     |     |
|   | Port Number               | 3261                                                    |     |     |
|   |                           |                                                         |     |     |
|   |                           |                                                         |     |     |
|   |                           |                                                         |     |     |
|   |                           |                                                         |     |     |
|   |                           |                                                         |     |     |
|   |                           |                                                         |     |     |
|   |                           |                                                         |     |     |
|   |                           | <u>N</u> ext                                            | Can | cel |

13. Select the Node Majority failover strategy and click Next.

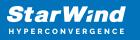

|   |         |                                                                                                    | ?    | ×   |
|---|---------|----------------------------------------------------------------------------------------------------|------|-----|
| ← | Replie  | cation Wizard                                                                                                    |      |     |
|   | Failove | r Strategy                                                                                                    |      |     |
|   | 0       | Heartbeat<br>Process node and communication failures using additional communication channel<br>(heartbeat). At least one synchronization or heartbeat channel must be function:<br>proper failover processing. Loss of all communication channels may lead to split bi<br>issue, so it's recommended to use client iSCSI connection interfaces as heartbeat<br>channel. | rain |     |
|   | ١       | <b>Node Majority</b><br>Process node and communication failures using majority policy: node stays active<br>sees more than half of nodes including itself. In case of 2 storage nodes, require<br>configuring additional witness node. Does not require additional heartbeat chann                                                                                      | s    |     |
|   |         | Next                                                                                                    | Can  | cel |

14. Choose Create new Partner Device and click Next.

15. Specify the partner device Location and modify the target name if necessary. Click Next.

16. Select Synchronization Journal Strategy and click Next.

17. In Network Options for Replication, press the Change network settings button and select the synchronization channel for the HA device.

18. In Specify Interfaces for Synchronization Channels, select the checkboxes with the appropriate networks and click OK. Then click Next.

19. Select Synchronize from existing Device as the partner device initialization mode.

20. Press the Create Replica button and close the wizard.

21. The added devices will appear in StarWind Management Console.

Repeat the steps above to create other virtual disks if necessary. NOTE: To extend an Image File or a StarWind HA device to the required size, please check the article below:

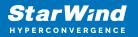

https://knowledgebase.starwindsoftware.com/maintenance/how-to-extend-image-file-orhigh-availability-device/

### **Preparing Datastores**

#### **Adding Discover Portals**

1. To connect the previously created devices to the ESXi host, click on the Storage -> Adapters -> Configure iSCSI and choose the Enabled option to enable Software iSCSI storage adapter.

| Datastores                  | Adapters Devices                               |                                                                                 |
|-----------------------------|------------------------------------------------|---------------------------------------------------------------------------------|
| Real Configure is           | SCSI 💻 Rescan   🧲 Refresh   🕴                  | Actions                                                                         |
| Name                        | Configure iSCSI - vmhba65                      |                                                                                 |
| vmhba0<br>vmhba1<br>vmhba64 | iSCSI enabled                                  | O Disabled   Enabled                                                            |
| Man Windou                  | Name & alias                                   | iqn.1998-01.com.vmware:sw-mar-pc3-6fbab48a                                      |
|                             | <ul> <li>CHAP authentication</li> </ul>        | Do not use CHAP                                                                 |
|                             | <ul> <li>Mutual CHAP authentication</li> </ul> | Do not use CHAP                                                                 |
|                             | Advanced settings                              | Click to expand                                                                 |
|                             | Network port bindings                          | Add port binding Remove port binding VMkernel NIC  Vert group  VIPv4 address  V |
|                             |                                                |                                                                                 |
|                             | Static targets                                 | Add static target Remove static target Sedit settings                           |

2. In the Configure iSCSI window, under Dynamic Targets, click on the Add dynamic target button to specify iSCSI interfaces.

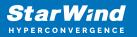

|                  | Configure i SC SI - vmhba65           |                                                        |                                  |
|------------------|---------------------------------------|--------------------------------------------------------|----------------------------------|
| vmhba0<br>vmhba1 | iSCSI enabled                         | O Disabled   Enabled                                   |                                  |
| vmhba64          | Name & alias                          | iqn.1998-01.com.vmware:sw-mar-pc3-6fbab48a             |                                  |
|                  | ▶ CHAP authentication                 | Do not use CHAP                                        |                                  |
|                  | Mutual CHAP authentication            | Do not use CHAP                                        |                                  |
|                  | <ul> <li>Advanced settings</li> </ul> | Click to expand                                        |                                  |
|                  | Network port bindings                 | 🕍 Add port binding 🛛 🛒 Remove port binding             |                                  |
|                  |                                       | VMkernel NIC ~ Port group ~                            | <ul> <li>IPv4 address</li> </ul> |
|                  |                                       |                                                        |                                  |
|                  | Static targets                        | 🔯 Add static target 🛛 👰 Remove static target 🥒 Edit se | ttings                           |
|                  |                                       |                                                        | Q Search                         |
|                  |                                       | Target ~ Address                                       | ~ Port ~                         |
|                  |                                       |                                                        |                                  |
|                  |                                       |                                                        |                                  |

3. Enter the iSCSI IP addresses of all StarWind nodes for the iSCSI traffic.

|                      | 🕎 Remove dynamic target 🏼 🥒 Edit s | ettings | Q Search |
|----------------------|------------------------------------|---------|----------|
| Address              | ~                                  | Port    | ~        |
| 172.16.10.10         |                                    | 3260    |          |
| Click to add address |                                    | 3260    |          |

| 🙋 Add dynamic target 🛛 👰 Remove dynamic target 🥒 Edit s | settings Q Search         |
|---------------------------------------------------------|---------------------------|
| Address ~                                               | Port ~                    |
| 172.16.10.10                                            | 3260                      |
| 172.16.10.20                                            | 3260                      |
|                                                         |                           |
|                                                         | Save configuration Cancel |

Confirm the actions by pressing Save configuration.

4. The result should look like in the image below:

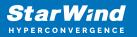

| Configure iSCSI                                |                                                                                                    |              |                           |  |  |  |
|------------------------------------------------|----------------------------------------------------------------------------------------------------|--------------|---------------------------|--|--|--|
| iSCSI enabled                                  | O Disabled   Enabled                                                                                                    |              |                           |  |  |  |
| Name & alias                                   | iqn.1998-01.com.vmware:sw-mar-pc3-6fbab48a                                                                                                    |              |                           |  |  |  |
| <ul> <li>CHAP authentication</li> </ul>        | Do not use CHAP                                                                                                    |              |                           |  |  |  |
| <ul> <li>Mutual CHAP authentication</li> </ul> | Do not use CHAP                                                                                                    |              |                           |  |  |  |
| <ul> <li>Advanced settings</li> </ul>          | Click to expand                                                                                                    |              |                           |  |  |  |
| Network port bindings                          | http://www.commons.com/www.commons.com/www.commons.com/www.com/www.co |              |                           |  |  |  |
|                                                | VMkernel NIC  v Port group                                                                                                    | ✓ IPv4 addr  | ress ~                    |  |  |  |
|                                                | No port bindings                                                                                                    |              |                           |  |  |  |
| Static targets                                 | 💆 Add static target 🛛 👰 Remove static target 🥒 Edit settings                                                                                                    |              | Q Search                  |  |  |  |
|                                                | Target ~                                                                                                    | Address ~    | Port ~                    |  |  |  |
|                                                | iqn.2008-08.com.starwindsoftware:sw1-ds1                                                                                                    | 172.16.10.10 | 3260                      |  |  |  |
|                                                | iqn.2008-08.com.starwindsoftware:sw1-ds2                                                                                                    | 172.16.10.10 | 3260                      |  |  |  |
|                                                | iqn.2008-08.com.starwindsoftware:sw2-ds1                                                                                                    | 172.16.10.20 | 3260                      |  |  |  |
|                                                | iqn.2008-08.com.starwindsoftware:sw2-ds2                                                                                                    | 172.16.10.20 | 3260                      |  |  |  |
| Dynamic targets                                | 🔯 Add dynamic target 🛛 👰 Remove dynamic target 🥒 Edit s                                                                                                    | ettings      | Q Search                  |  |  |  |
|                                                | Address ~                                                                                                    | Port         | ~                         |  |  |  |
|                                                | 172.16.10.10                                                                                                    | 3260         |                           |  |  |  |
|                                                | 172.16.10.20                                                                                                    | 3260         |                           |  |  |  |
|                                                |                                                                                                    |              |                           |  |  |  |
|                                                |                                                                                                    |              | Save configuration Cancel |  |  |  |

5. Click on the Rescan button to rescan storage.

| atastores Adapters Devices                                           |          |        |            |  |
|----------------------------------------------------------------------|----------|--------|------------|--|
| 🗐 New datastore 🛛 Increase capacity 📕 Rescan 📔 🤁 Refresh 📔 🏠 Actions |          |        |            |  |
| Name                                                                 | ~ Status | ~ Туре | ~ Capacity |  |
| STARWIND ISCSI Disk (eui.f8289e52a311c08d)                           | Normal   | Disk   | 3 GB       |  |
| Local NECVMWar CD-ROM (mpx.vmhba64:C0:T0:L0)                         | Normal   | CDROM  | Unknown    |  |
| STARWIND ISCSI Disk (eui.ccdb82632aff4068)                           | 📀 Normal | Disk   | 3 GB       |  |
| Local VMware Disk (mpx.vmhba0:C0:T0:L0)                              | Normal   | Disk   | 40 GB      |  |

6. Now, the previously created StarWind devices are visible to the system.

7. Repeat all the steps from this section on the other ESXi host, specifying corresponding IP addresses for the iSCSI subnet.

# **Creating Datastores**

1. Open the Storage tab on one of your hosts and click on New Datastore.

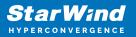

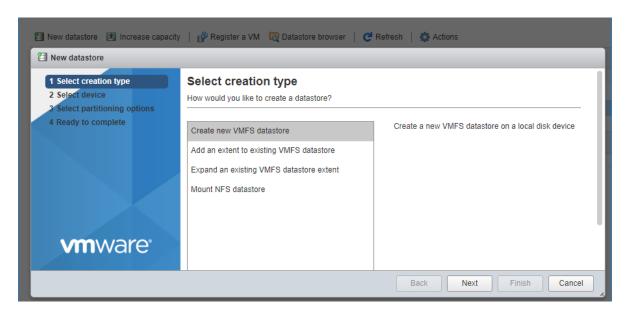

2. Specify the Datastore name, select the previously discovered StarWind device, and click Next.

| 省 New datastore 📧 Increase capaci                                                                                                    | ty 🕴 💕 Register a VM 🛛 🤯 Datastore browse                                                                       | r   C Refresi | n   🏠 Act            | tions                   |      |                            |         |
|----------------------------------------------------------------------------------------------------|----------------------------------------------------------------------------------------------------|---------------|----------------------|-------------------------|------|----------------------------|---------|
| Name                                                                                                    | ~                                                                                                    | Drive Type    | `                    | Capacity                |      | ~ Provisio                 | ned     |
| New datastore - DS1                                                                                                    |                                                                                                    |               |                      |                         |      |                            |         |
| <ul> <li>1 Select creation type</li> <li>2 Select device</li> <li>3 Select partitioning options</li> <li>4 Ready to complete</li> </ul> | Select device Select a device on which to create a new VMF Name DS1 The following devices are unclaimed and can |               | e a new VMF          | -S datastore            |      |                            |         |
|                                                                                                    | Name STARWIND ISCSI Disk (eui.22ae584be2 STARWIND ISCSI Disk (eui.8d6cd81bcc                                    |               | Type<br>Disk<br>Disk | Capacit<br>5 GB<br>6 GB | y ~  | Free space<br>5 GB<br>6 GB | ~       |
|                                                                                                    |                                                                                                    |               |                      |                         |      | :                          | 2 items |
| <b>vm</b> ware <sup>®</sup>                                                                                                    |                                                                                                    |               |                      | Back                    | Next | Finish                     | Cancel  |

3. Enter datastore size and click Next.

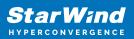

| 🗐 New datastore - D\$1                                                                                     |                            |        |       |             |        |
|----------------------------------------------------------------------------------------------------|----------------------------|--------|-------|-------------|--------|
| <ul> <li>1 Select creation type</li> <li>2 Select device</li> <li>3 Select partitioning options</li> </ul> | Select partitioning optic  |        |       |             |        |
| 4 Ready to complete                                                                                        | Use full disk 🔻            | VMFS 6 | ¥     |             |        |
|                                                                                                    | Before, select a partition |        | After |             |        |
|                                                                                                    | Free space (5              | GB)    | 1. X  | VMFS (5 GB) |        |
| <b>vm</b> ware <sup>®</sup>                                                                                |                            |        |       |             |        |
|                                                                                                    |                            |        | Back  | Next Finish | Cancel |

4. Verify the settings and click Finish.

5. Add another Datastore (DS2) in the same way but select the second device for the second datastore.

6. Verify that your storages (DS1, DS2) are connected to both hosts. Otherwise, rescan the storage adapter.

| 🖆 New datastore 📧 Increase capacity 🛛 😰 Register a VM 🛛 🧔 Datastore browser 📔 😋 Refresh 🗧 🤹 Actions |              |            |               |          |  |  |  |
|----------------------------------------------------------------------------------------------------|--------------|------------|---------------|----------|--|--|--|
| Name ~                                                                                              | Drive Type ~ | Capacity ~ | Provisioned ~ | Free     |  |  |  |
| atastore1 (1)                                                                                       | Non-SSD      | 32.5 GB    | 972 MB        | 31.55 GB |  |  |  |
| DS1                                                                                                 | Non-SSD      | 4.75 GB    | 1.41 GB       | 3.34 GB  |  |  |  |
| DS2                                                                                                 | Non-SSD      | 5.75 GB    | 1.41 GB       | 4.34 GB  |  |  |  |

NOTE: Path Selection Policy changing for Datastores from Most Recently Used (VMware) to Round Robin (VMware) is added into the Rescan Script, and this action is performed automatically. For checking and changing this parameter manually, the hosts should be connected to vCenter.

Multipathing configuration can be checked only from vCenter. To check it, click the Configure button, choose the Storage Devices tab, select the device, and click the Edit Multipathing button.

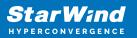

|                              |    | Storage Devices                                       |         |   |       |          |                   |                       |            |                   |
|------------------------------|----|-------------------------------------------------------|---------|---|-------|----------|-------------------|-----------------------|------------|-------------------|
| Storage                      | ^  | 🛃 🚊   🗟 🗟 🛋 🥥 🥥 📧   🎆 All Ac                          | tions ¬ | • | -     |          |                   |                       | Q          | Filter            |
| Storage Adapters             |    | Name                                                  | LUN     |   | Туре  | Capacity | Operational State | Hardware Acceleration | Drive Type | Transport         |
| Storage Devices              |    | Local VMware Disk (mpx.vmhba0:C0:T0:L0)               |         | 0 | disk  | 40,00 GB | Attached          | Not supported         | HDD        | Parallel SCSI     |
| Datastores                   | :: | Local NECVMWar CD-ROM (mpx.vmhba64:C0:T0              |         | 0 | cdrom |          | Attached          | Not supported         | HDD        | Block Adapter     |
| Host Cache Configuration     |    | STARWIND iSCSI Disk (eui.22ae584be2580eda)            |         | 0 | disk  | 5,00 GB  | Attached          | Supported             | HDD        | iSCSI             |
| Protocol Endpoints           |    | STARWIND iSCSI Disk (eui.8d6cd81bccb9730d)            |         | 0 | disk  | 6,00 GB  | Attached          | Supported             | HDD        | iSCSI             |
| I/O Filters                  | H  |                                                       |         |   |       |          |                   |                       |            |                   |
| Networking                   |    | Device Details                                        |         |   |       | =        |                   |                       |            |                   |
| Virtual switches             |    | Device Details                                        |         |   |       |          |                   |                       |            |                   |
| VMkernel adapters            |    | Properties Paths                                      |         |   |       |          |                   |                       |            |                   |
| Physical adapters            |    | Logical Partitions     U                              |         |   |       |          |                   |                       |            |                   |
| TCP/IP configuration         |    |                                                       |         |   |       |          |                   |                       |            |                   |
|                              |    | Multipathing Policies                                 |         |   |       |          |                   |                       |            | Edit Multipathing |
| Advanced                     |    | Path Selection Policy     Most Recently Used (VMware) |         |   |       |          |                   |                       |            |                   |
| Advanced<br>Virtual Machines |    | Path Selection Policy     Most Recently Used (VMware) |         |   |       |          |                   |                       |            |                   |

| Path selection policy:      |                                  |                                     |        |           |
|-----------------------------|----------------------------------|-------------------------------------|--------|-----------|
| Round Robin (VMware)        |                                  |                                     |        |           |
| Select the preferred path f | for this policy:                 |                                     |        |           |
| <b>•</b> •                  |                                  |                                     | Filter | -         |
| Runtime Name                | Status                           | Target                              | LUN    | Preferred |
| vmhba65:C0:T3:L0            | <ul> <li>Active</li> </ul>       | iqn.2008-08.com.starwindsoftware:sw | 0      |           |
| vmhba65:C0:T1:L0            | <ul> <li>Active (I/O)</li> </ul> | iqn.2008-08.com.starwindsoftware:sw | 0      |           |
|                             |                                  |                                     |        |           |
|                             |                                  |                                     |        |           |
|                             |                                  |                                     |        |           |
|                             |                                  |                                     |        |           |
|                             |                                  |                                     |        |           |
|                             |                                  |                                     |        |           |
|                             |                                  |                                     |        |           |
|                             |                                  |                                     |        |           |
|                             |                                  |                                     |        |           |

# **Configuring An Automatic Storage Rescan**

1. Open the Terminal page.

2. Edit file /opt/StarWind/StarWindVSA/drive\_c/StarWind/hba\_rescan.ps1 with the following command:

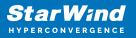

sudo nano /opt/StarWind/StarWindVSA/drive\_c/StarWind/hba\_rescan.ps1

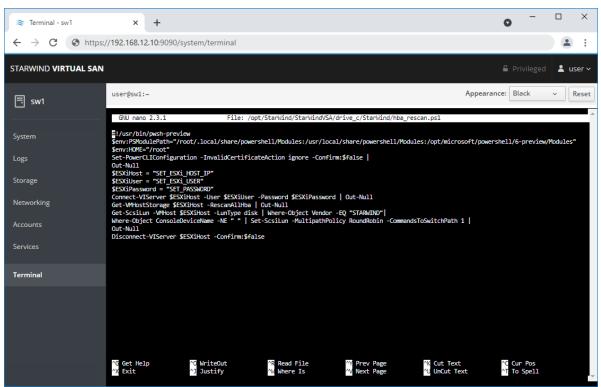

3. In the appropriate lines, specify the IP address and login credentials of the ESXi host (see NOTE below) on which the current StarWind VM is stored and running:
\$ESXiHost = "IP address"
\$ESXiUser = "Login"
\$ESXiPassword = "Password"

NOTE: In some cases the rescan script can be changed and storage rescan added for another ESXi host. Appropriate lines should be duplicated and changed with properly edited variables if required.

NOTE: In some cases, it makes sense to create a separate ESXi user for storage rescans. To create the user, please follow the steps below:

Log in to ESXi with the VMware Host Client. Click Manage, and under Security & users tab, in the Users section click Add user button. In the appeared window, enter a user name, and a password.

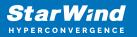

| 📲 esxi01.starwind.local - VMware E 🗙                                                                                                    | +                                                                     |                                                                                                    | 0                                                                                                    | - 0     | × |
|----------------------------------------------------------------------------------------------------|-----------------------------------------------------------------------|----------------------------------------------------------------------------------------------------|----------------------------------------------------------------------------------------------------|---------|---|
| ← → C ▲ Not secure   19                                                                                                    | 92.168.12.225/ui/#/host/manage/secur                                  | ity/users                                                                                                    |                                                                                                    | \$      | : |
| <b>vm</b> ware <sup>,</sup> ESXi <sup>,,</sup>                                                                                                    |                                                                       | root@15                                                                                                    | 92.168.12.225 👻   Help 👻   🔍 Sear                                                                               | ch      | P |
| E Navigator                                                                                                    | esxi01.starwind.local - Manage                                        |                                                                                                    |                                                                                                    |         |   |
| <ul> <li>Bost</li> <li>Manage</li> <li>Monitor</li> <li>Virtual Machines</li> <li>SV1</li> <li>SV1</li> <li>Monitor</li> <li>More VMs</li> <li>Storage</li> <li>with vmhba65</li> <li>More storage</li> <li>Metworking</li> </ul> | Authentication U<br>Certificates U<br>Users ro<br>Roles Lockdown mode | Packages     Services     Security       Add user     Image: Control of the security of the security of the | virity & users  Seer  Refresh  Search  Description  Administrator  rescan  Storage rescan  Multiple  Add Cancel | 1 items |   |
|                                                                                                    | Recent tasks                                                          |                                                                                                    |                                                                                                    |         |   |

Create a new Role, under Roles section, and click New Role button. Type a name for the new role. Select privileges for the role and click OK.

The following privileges might be assigned: Host – Inventory, Config, Local Cim, and Global – Settings.

| esxi01.starwind.local - VMware E | +                                                                                                    |                                                                                                    |                         | • -        |        | × |
|----------------------------------|----------------------------------------------------------------------------------------------------|----------------------------------------------------------------------------------------------------|-------------------------|------------|--------|---|
| ← → C ▲ Not secure   19          | 92.168.12.225/ui/#/host/manage/sec                                                                                                    | curity/roles                                                                                                    |                         |            | ☆ 🔒    | : |
|                                  |                                                                                                    |                                                                                                    |                         | I Q Search |        | P |
| VmWare ESXI<br>Navigator         | esxi01.starwind.local - Manage<br>System Hardware Licensin<br>Acceptance level<br>Authentication<br>Certificates<br>Users<br>Roles<br>Lockdown mode | ng Packages Services S<br>+ Add role / Edit role X Remove<br>+ Add a role<br>Role name (required)<br>Privileges | ecurity & users         | Q Search   |        |   |
|                                  |                                                                                                    |                                                                                                    | VirtualMachine Resource |            |        |   |
|                                  | 😨 Recent tasks                                                                                                    |                                                                                                    |                         | Add        | Cancel | * |

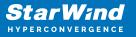

Assign permission to the storage rescan user for an ESXi host – right-click Host in the VMware Host Client inventory and click Permissions. In the appeared window click Add user.

Click the arrow next to the Select a user text box and select the user that you want to assign a role to. Click the arrow next to the Select a role text box and select a role from the list.

(Optional) Select Propagate to all children or Add as group. Click Add user and click Close.

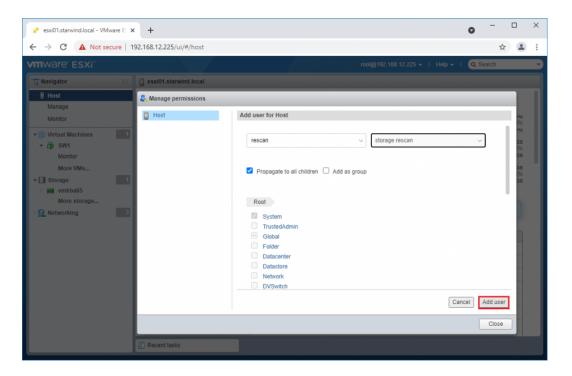

Make sure that rescan script is working and execute it from the VM: sudo /opt/StarWind/StarWindVSA/drive\_c/StarWind/hba\_rescan.ps1

4. Repeat all steps from this section on the other ESXi hosts.

#### **Performance Tweaks**

1. Click on the Configuration tab on all of the ESXi hosts and choose Advanced Settings.

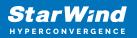

| lvanced settings | 🥒 Edit option 📔 🤁 Refresh 🛛 🌞 Actions |                                                                                                    |
|------------------|---------------------------------------|----------------------------------------------------------------------------------------------------|
| utostart         | Key 🔺                                 | ✓ Name                                                                                                 |
| ap               |                                       | <ul> <li>Name</li> <li>Delay in miniseconds for completion or commands with a positistature</li> </ul> |
| Time & date      | Disk.DeviceReclaimTime                | The number of seconds between device re-claim attempts                                                 |
|                  | Disk.DisableVSCSIPollInBH             | Disable VSCSI_Poll in bottom half. Set to 1 to disable.                                                |
|                  | Disk.DiskDelayPDLHelper               | Delay PDL helper in secs                                                                               |
|                  | Disk.DiskMaxIOSize                    | Max Disk READ/WRITE I/O size before splitting (in KB)                                                  |
|                  | Disk.DiskReservationThreshold         | Time window within which refcounted reservations on a device are pe                                    |
|                  | Disk.DiskRetryPeriod                  | Retry period in milliseconds for a command with retry status                                           |
|                  | Disk.DumpMaxRetries                   | Max number of I/O retries during disk dump                                                             |
|                  | Disk.DumpPollDelay                    | Number of microseconds to wait between polls during a disk dump.                                       |
|                  | Disk.DumpPollMaxRetries               | Max number of device poll retries during disk dump                                                     |
|                  | Disk.EnableNaviReg                    | Enable automatic NaviAgent registration with EMC CLARiiON and Inv                                      |
|                  | Disk.FailDiskRegistration             | Fail device registration if disk has only standby paths and supports on                                |
|                  | Disk FastPathRestoreInterval          | Time interval (in msec) to monitor the IO latency to evaluate eligibility                              |
|                  | Distri dall'all'intestorentes var     | Time interval (in more) to monitor the ro latency to evaluate engineery                                |

2. Select Disk and change the Disk.DiskMaxIOSize parameter to 512.

| System      | Hardware Li | icensing Packag | ges Services                      | Security & users      |      |        |  |  |
|-------------|-------------|-----------------|-----------------------------------|-----------------------|------|--------|--|--|
| Advance     | d settings  | 🥒 Edit option   | CRefresh                          | Actions               |      |        |  |  |
| Swap        |             |                 | Key 🔺 🗸 🗸                         |                       |      |        |  |  |
| Time & date |             |                 | Disk.DeviceReclaimTime            |                       |      |        |  |  |
|             |             | Disk.DisableVS  | Disk.DisableVSCSIPollInBH         |                       |      |        |  |  |
|             |             | Disk.DiskDelay  | Disk.DiskDelayPDLHelper           |                       |      |        |  |  |
|             |             | Disk.DiskMaxI   | Disk.DiskMaxIOSize                |                       |      |        |  |  |
|             |             | 📝 Edit option   | Bedit option - Disk.DiskMaxIOSize |                       |      |        |  |  |
|             |             | New valu        | e                                 | 512<br>(long integer) |      |        |  |  |
|             |             |                 |                                   |                       |      | - 1    |  |  |
|             |             |                 |                                   | [                     | Save | Cancel |  |  |
|             |             | Quick filters.  |                                   | T                     |      |        |  |  |

3. To optimize performance change I/O scheduler options according to the article below: https://knowledgebase.starwindsoftware.com/guidance/starwind-vsan-for-vsphere-changi ng-linux-i-o-scheduler-to-optimize-storage-performance/

NOTE: Changing Disk.DiskMaxIOSize to 512 might cause startup issues with Windowsbased VMs, located on the datastore where specific ESX builds are installed. If the issue with VMs start appears, leave this parameter as default or update the ESXi host to the next available build.

NOTE: To provide high availability for clustered VMs, deploy vCenter and add ESXi hosts to the cluster.

Click on Cluster -> Configure -> Edit and check the turn on vSphere HA option if it's

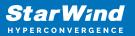

licensed.

| SWVCluster                     | 🛾 🔁 📬 🔠 😂   🎯 Ad                                | ctions 👻                                |                                 |                                   |  |  |
|--------------------------------|-------------------------------------------------|-----------------------------------------|---------------------------------|-----------------------------------|--|--|
| Getting Started                | Summary Monitor Configure                       | Permissions Hosts VMs D                 | atastores Networks Upda         | te Manager                        |  |  |
| ••                             | SWVCluster - Edit Cluster Set                   | ttings                                  |                                 | ? )                               |  |  |
| - Services                     | vSphere DRS                                     | vSphere Availability                    |                                 |                                   |  |  |
| v Sphere Di<br>v Sphere Ar     | vSphere Availability                            | vSphere Availability is compri          | sed of vSphere HA and Proact    | ive HA. To enable Proactive       |  |  |
| 🗸 v SAN                        | Failures and Responses<br>Proactive HA Failures | Turn ON vSphere HA                      |                                 |                                   |  |  |
| General<br>Disk Mana           | and Responses<br>Admission Control              | Turn on Proactive HA                    | 1 Turn on DRS to enable         |                                   |  |  |
| Fault Doma<br>Cluster          | Heartbeat Datastores                            | Failure                                 | Response                        | Details                           |  |  |
| Health and                     | Advanced Options                                | Host failure                            | <ul> <li>Restart VMs</li> </ul> | Restart VMs using V               |  |  |
| iSCSI Targe                    |                                                 | Proactive HA                            | Disabled                        | Proactive HA is not e             |  |  |
| iSCSI Initia                   |                                                 | Host Isolation                          | Disabled                        | VMs on isolated hos               |  |  |
| Configurat<br>Updates          |                                                 | Datastore with Permanent<br>Device Loss | Disabled                        | Datastore protection<br>disabled. |  |  |
| <ul> <li>Configurat</li> </ul> |                                                 | Datastore with All Paths<br>Down        | Disabled                        | Datastore protection<br>disabled. |  |  |
| General<br>Licensing           |                                                 | Guest not heartbeating                  | Disabled                        | VM and application r              |  |  |
| VMware EV                      |                                                 |                                         |                                 |                                   |  |  |
| VM/Host G                      |                                                 | 4                                       |                                 | ::                                |  |  |
| VM/Host R                      | 4                                               |                                         |                                 | Þ                                 |  |  |
| VM Overric                     |                                                 |                                         |                                 | OK Cancel                         |  |  |
| Host Optio                     |                                                 |                                         |                                 |                                   |  |  |

# Conclusion

The Configuration Guide for StarWind Virtual SAN in a 3-node hyperconverged scenario with VMware vSphere offers detailed steps for enhancing virtualized environments through advanced storage solutions. By leveraging StarWind Virtual SAN, organizations can significantly optimize their VMware clusters, ensuring a resilient, efficient, and scalable infrastructure suitable for various virtualization workloads.

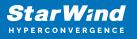

#### Contacts

| US Headquarters                                                                                             | EMEA and APAC                                                                                                    |  |
|----------------------------------------------------------------------------------------------------|----------------------------------------------------------------------------------------------------|--|
| <ul> <li>+1 617 829 44 95</li> <li>+1 617 507 58 45</li> <li>+1 866 790 26 46</li> </ul>                    | <ul> <li>+44 2037 691 857 (United Kingdom)</li> <li>+49 800 100 68 26 (Germany)</li> <li>+34 629 03 07 17 (Spain and Portugal)</li> <li>+33 788 60 30 06 (France)</li> </ul> |  |
| Customer Support Portal: https://www.starwind.com/support<br>Support Forum: https://www.starwind.com/forums |                                                                                                    |  |

General Information: info@starwind.com

Sales: sales@starwind.com

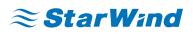

StarWind Software, Inc. 100 Cummings Center Suite 224-C Beverly MA 01915, USA www.starwind.com ©2024, StarWind Software Inc. All rights reserved.